# <span id="page-0-0"></span>**Dell™ OptiPlex™ 580 Service Manual—Small Form Factor**

[Working on Your Computer](file:///C:/data/systems/op580/en/SM/SFF/work.htm) [Removing and Replacing Parts](file:///C:/data/systems/op580/en/SM/SFF/parts.htm) **[Specifications](file:///C:/data/systems/op580/en/SM/SFF/specs.htm)** [System Board Layout](file:///C:/data/systems/op580/en/SM/SFF/sysbd_diagram.htm) [System Setup](file:///C:/data/systems/op580/en/SM/SFF/setup_1.htm) **[Diagnostics](file:///C:/data/systems/op580/en/SM/SFF/diags.htm)** 

### **Notes, Cautions, and Warnings**

**NOTE:** A NOTE indicates important information that helps you make better use of your computer.

**CAUTION: A CAUTION indicates potential damage to hardware or loss of data if instructions are not followed.** 

WARNING: A WARNING indicates a potential for property damage, personal injury, or death.

If you purchased a Dell™ n Series computer, any references in this document to Microsoft® Windows® operating systems are not applicable.

## **Information in this document is subject to change without notice. © 2010 Dell Inc. All rights reserved.**

Reproduction of this material in any manner whatsoever without the written permission of Dell Inc. is strictly forbidden.

combinations thereof are trademarks of Advanced Micro Devices, Inc.; *Blu-ray Disc* is a trademark of the Blu-ray Disc Association; *Microsoft,*<br>*Windows, Windows Vista,* and the *Windows Vista* start button are either tra Trademarks used in this text: *Dell,* the *DELL* logo, *and OptiPlex* are trademarks of Dell Inc.; *ATI Radeon* is a trademarks of<br>Advanced Micro Devices, Inc; *Intel* and *Core* are either trademarks or registered tradema

Other trademarks and trade names may be used in this document to refer to either the entities claiming the marks and names or their products. Dell Inc. disclaims any<br>proprietary interest in trademarks and trade names other

April 2010 Rev. A00

### <span id="page-1-0"></span>**Coin-Cell Battery Dell™ OptiPlex™ 580 Service Manual—Small Form Factor**

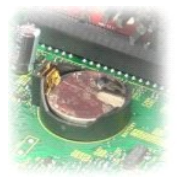

WARNING: Before working inside your computer, read the safety information that shipped with your computer. For additional safety best<br>practices information, see the Regulatory Compliance Homepage at www.dell.com/regulatory

# **Removing the Coin-Cell Battery**

- 1. Follow the procedures in <u>[Before Working Inside Your Computer](file:///C:/data/systems/op580/en/SM/SFF/work.htm#before)</u>.<br>2. Remove the <u>[hard-drive assembly](file:///C:/data/systems/op580/en/SM/SFF/hard_drive.htm)</u>.<br>3. Press in on the coin-cell battery release latch.
- 

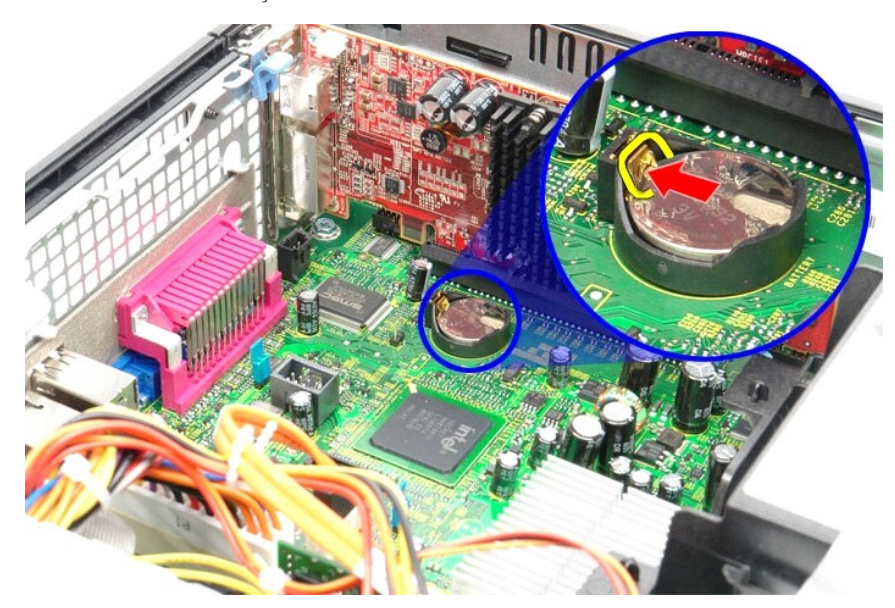

3. Remove the coin-cell battery from the computer.

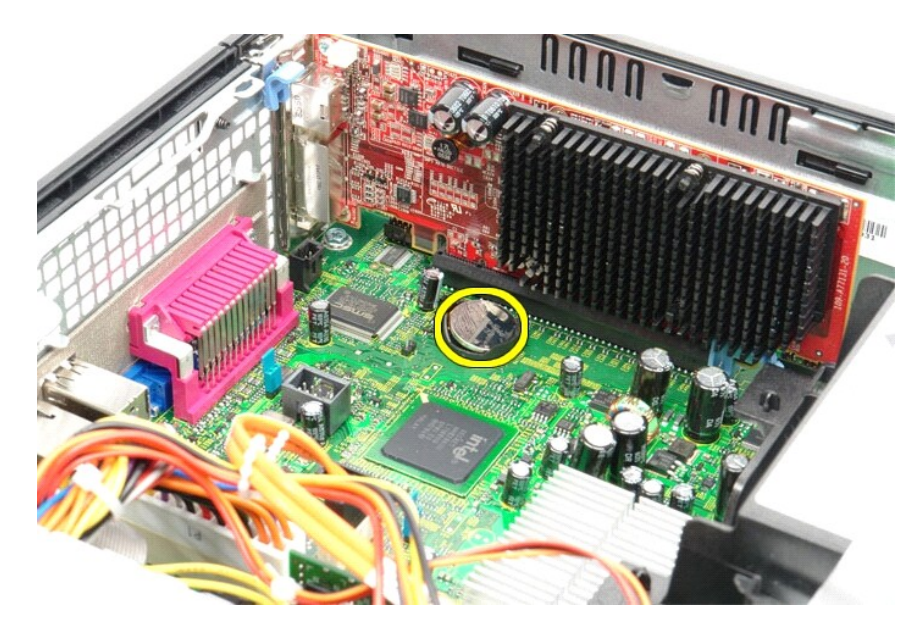

# **Replacing the Coin-Cell Battery**

To replace the coin-cell battery, perform the above steps in reverse order.

### <span id="page-3-0"></span>**Cover**

**Dell™ OptiPlex™ 580 Service Manual—Small Form Factor**

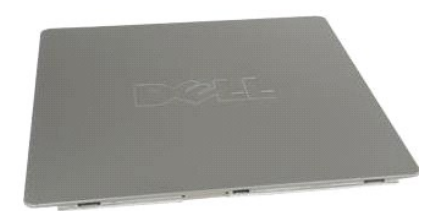

WARNING: Before working inside your computer, read the safety information that shipped with your computer. For additional safety best<br>practices information, see the Regulatory Compliance Homepage at www.dell.com/regulatory

## **Removing the Cover**

- 1. Follow the procedures in <u>[Before Working Inside Your Computer](file:///C:/data/systems/op580/en/SM/SFF/work.htm#before)</u>.<br>2. Slide back the cover release latch.
- 

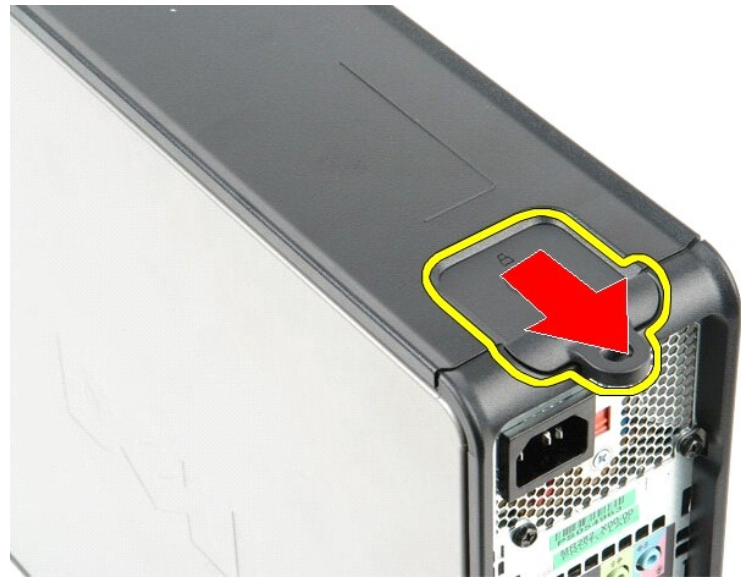

3. Tilt the cover from the top outward and remove the cover from the computer.

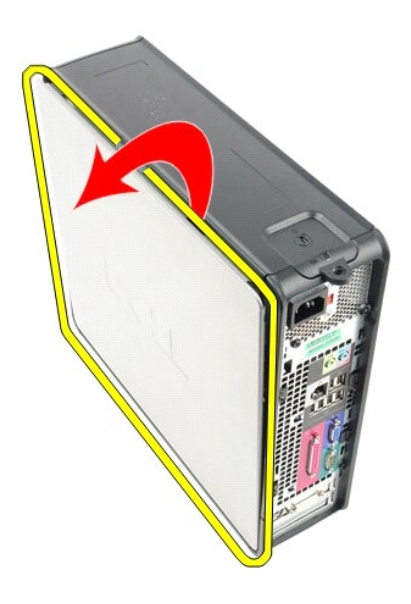

# **Replacing the Cover**

To replace the cover, perform the above steps in reverse order.

#### <span id="page-5-0"></span>**Diagnostics**

**Dell™ OptiPlex™ 580 Service Manual—Small Form Factor**

- **O** Dell Diagnostics
- **[Power Button Light Codes](#page-6-0)**
- **[Beep Codes](#page-6-1)**
- **O** [Diagnostic Lights](#page-6-2)

## **Dell Diagnostics**

#### **When to Use the Dell Diagnostics**

It is recommended that you print these procedures before you begin.

**NOTE:** The Dell Diagnostics software works only on Dell computers.

**NOTE:** The *Drivers and Utilities* media is optional and may not ship with your computer.

Enter system setup (see [Entering System Setup](file:///C:/data/systems/op580/en/SM/SFF/setup_1.htm)), review your computer's configuration information, and ensure that the device you want to test displays in System Setup and is active.

Start the Dell Diagnostics from either your hard drive or from the *Drivers and Utilities* media.

#### **Starting the Dell Diagnostics From Your Hard Drive**

- 1. Turn on (or restart) your computer.
- 2. When the DELL logo appears, press <F12> immediately.

**NOTE:** If you see a message stating that no diagnostics utility partition has been found, run the Dell Diagnostics from your *Drivers and Utilities* media.

If you wait too long and the operating system logo appears, continue to wait until you see the Microsoft® Windows® desktop. Then shut down your computer and try again.

- 3. When the boot device list appears, highlight **Boot to Utility Partition** and press <Enter>.
- 4. When the Dell Diagnostics **Main Menu** appears, select the test that you want to run.

### **Starting the Dell Diagnostics From the Drivers and Utilities Disc**

- 1. Insert the *Drivers and Utilities* disc*.*
- 2. Shut down and restart the computer.

When the DELL logo appears, press <F12> immediately.

If you wait too long and the Windows logo appears, continue to wait until you see the Windows desktop. Then shut down your computer and try again.

**NOTE:** The next steps change the boot sequence for one time only. On the next startup, the computer boots according to the devices specified in the system setup program.

- 3. When the boot device list appears, highlight **Onboard or USB CD-ROM Drive** and press <Enter>.
- 4. Select the **Boot from CD-ROM** option from the menu that appears and press <Enter>.
- 5. Type 1 to start the menu and press <Enter> to proceed.
- 6. Select **Run the 32 Bit Dell Diagnostics** from the numbered list. If multiple versions are listed, select the version appropriate for your computer.
- 7. When the Dell Diagnostics **Main Menu** appears, select the test you want to run.

### **Dell Diagnostics Main Menu**

1. After the Dell Diagnostics loads and the **Main Menu** screen appears, click the button for the option you want.

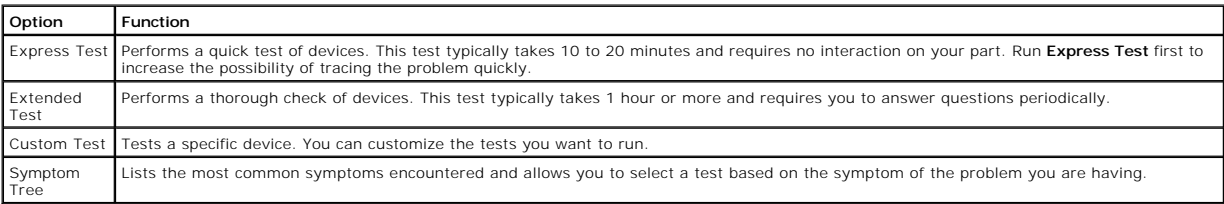

- 2. If a problem is encountered during a test, a message appears with an error code and a description of the problem. Write down the error code and problem description and follow the instructions on the screen.
- 3. If you run a test from the **Custom Test** or **Symptom Tree** option, click the applicable tab described in the following table for more information.

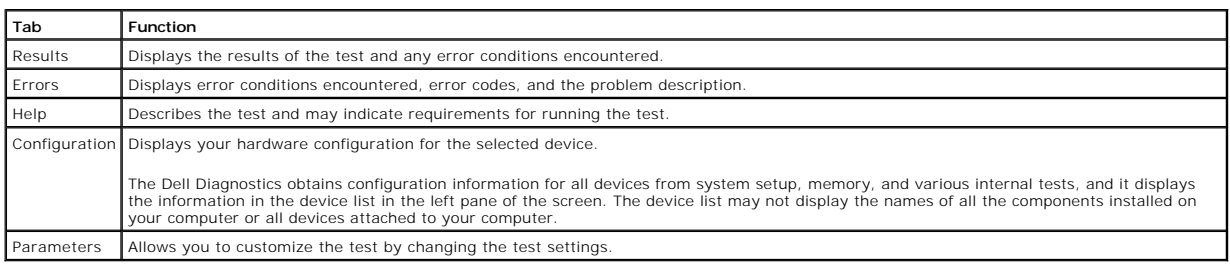

- 4. When the tests are completed, if you are running the Dell Diagnostics from the *Drivers and Utilities* disc, remove the disc.
- 5. Close the test screen to return to the **Main Menu** screen. To exit the Dell Diagnostics and restart the computer, close the **Main Menu** screen.

## <span id="page-6-0"></span>**Power Button Light Codes**

The diagnostic lights give much more information about the system state, but legacy power light states are also supported in your computer. The power light states are shown in following table.

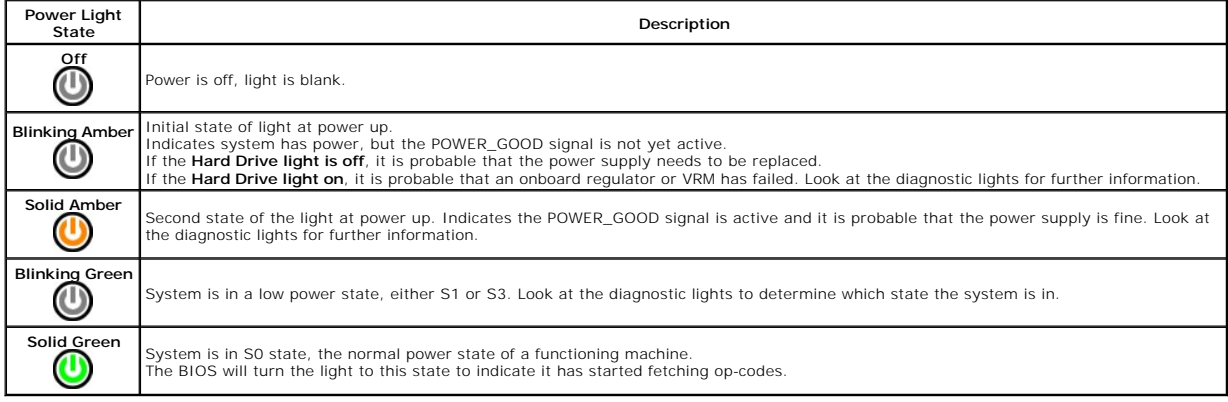

### <span id="page-6-1"></span>**Beep Codes**

If the monitor cannot display error messages during the POST, the computer may emit a series of beeps that identifies the problem or that can help you<br>identify a faulty component or assembly. The following table lists the

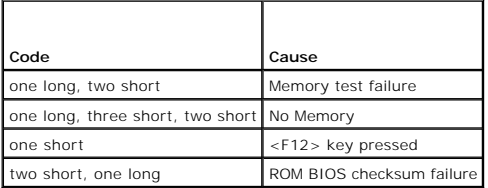

## <span id="page-6-2"></span>**Diagnostic Lights**

To help troubleshoot a problem, your computer has four lights labeled 1, 2, 3, and 4 on the bank panel. When the computer starts normally, the lights flash before turning off. If the computer malfunctions, the sequence of the lights help to identify the problem.

**A NOTE:** After the computer completes POST, all four lights turn off before booting to the operating system.

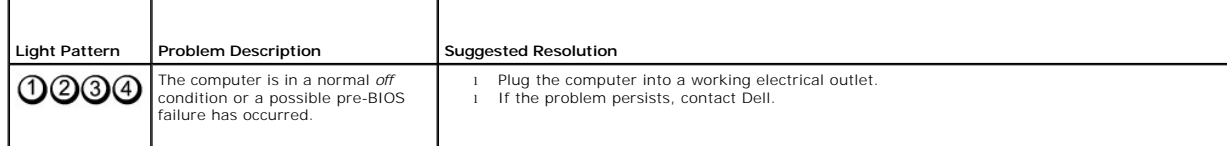

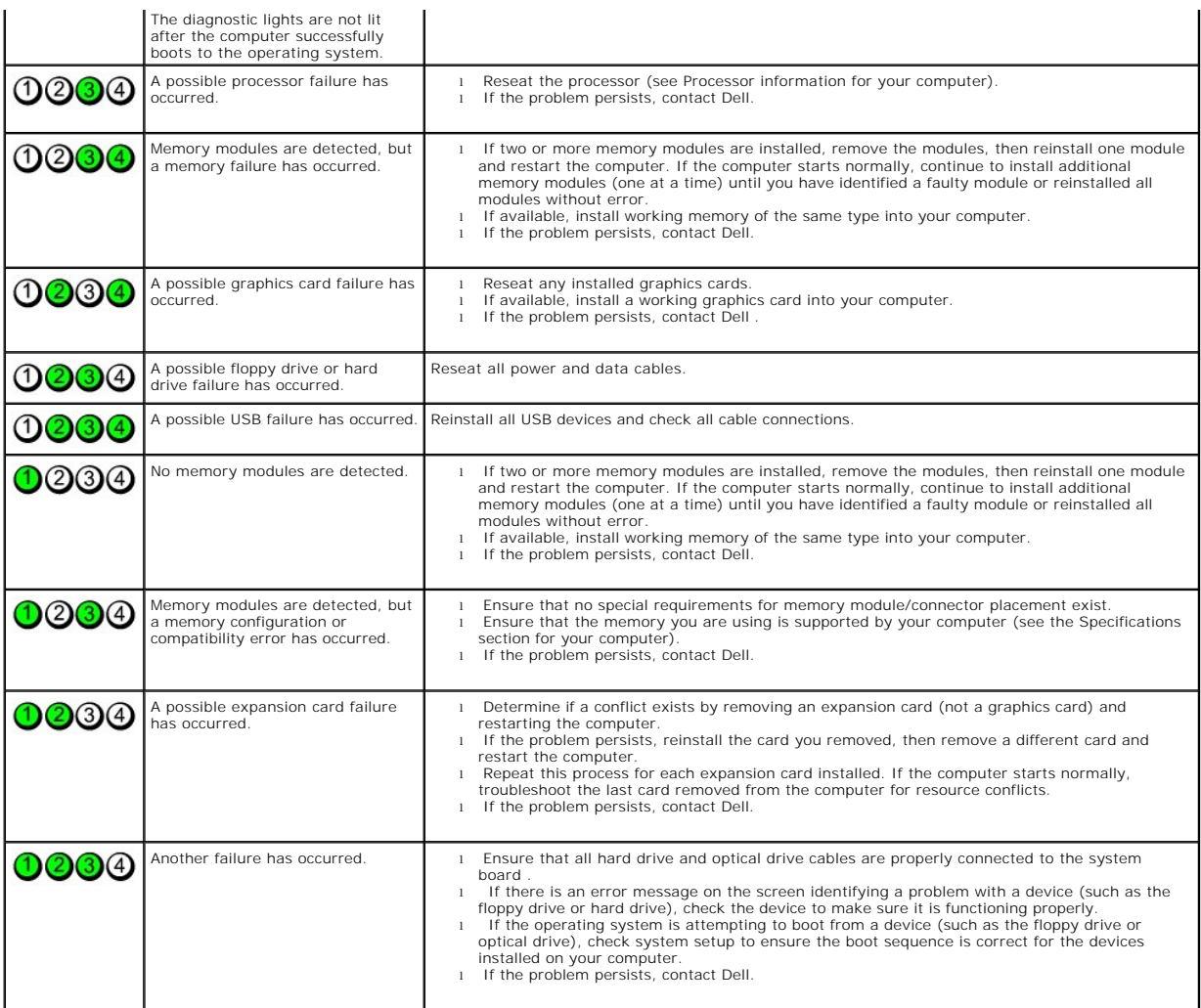

<span id="page-8-1"></span>**Expansion Card Dell™ OptiPlex™ 580 Service Manual—Small Form Factor**

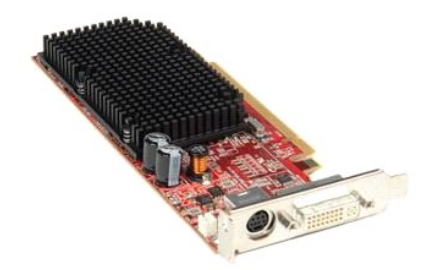

WARNING: Before working inside your computer, read the safety information that shipped with your computer. For additional safety best<br>practices information, see the Regulatory Compliance Homepage at www.dell.com/regulatory

## **Removing an Expansion Card**

1. Follow the procedures in <u>[Before Working Inside Your Computer](file:///C:/data/systems/op580/en/SM/SFF/work.htm#before)</u>.<br>2. Push the release tab on the card retention latch from the inside, then pivot the latch open.

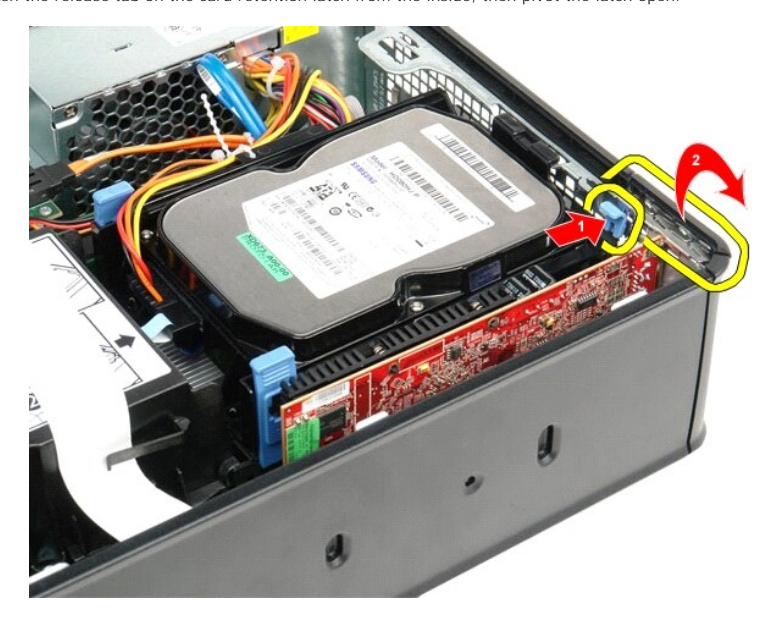

<span id="page-8-0"></span>3. If you are removing a PCI-Express x16 video card go to [step 4](#page-8-0), otherwise go to [step 5.](#page-9-0) 4. Press the securing tab to unlock the PCI-Express x16 video card from its connector.

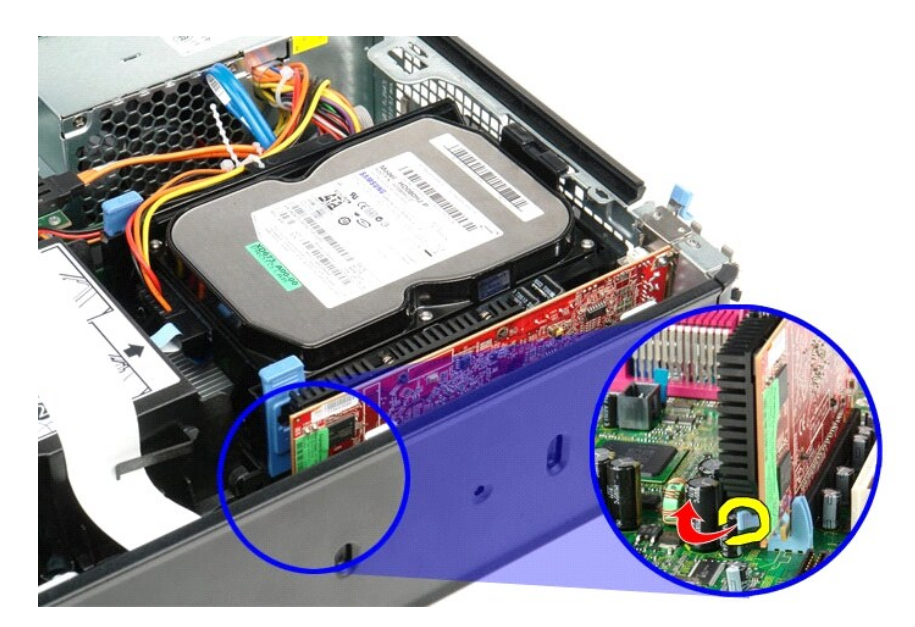

5. Grasp the card by it top corners and ease it out from the connector on the system board.

<span id="page-9-0"></span>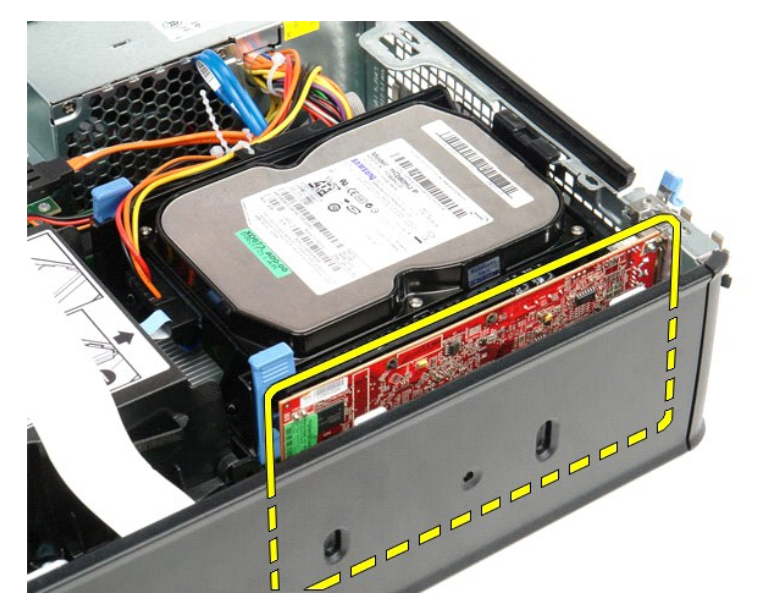

# **Replacing an Expansion Card**

To replace an expansion card, perform the above steps in reverse order.

### <span id="page-10-0"></span>**Fan Dell™ OptiPlex™ 580 Service Manual—Small Form Factor**

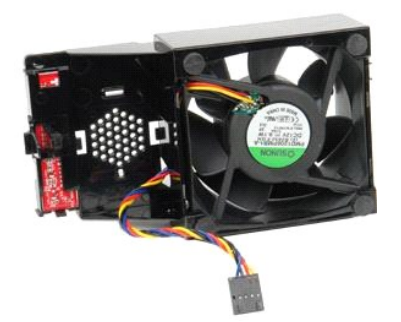

WARNING: Before working inside your computer, read the safety information that shipped with your computer. For additional safety best<br>practices information, see the Regulatory Compliance Homepage at www.dell.com/regulatory

## **Removing the Fan**

- 
- 1. Follow the procedures in <u>[Before Working Inside Your Computer](file:///C:/data/systems/op580/en/SM/SFF/work.htm#before)</u>.<br>2. Remove the <u>[system board](file:///C:/data/systems/op580/en/SM/SFF/systemboard.htm)</u>.<br>3. Remove the diagnostic-lights ribbon cable.

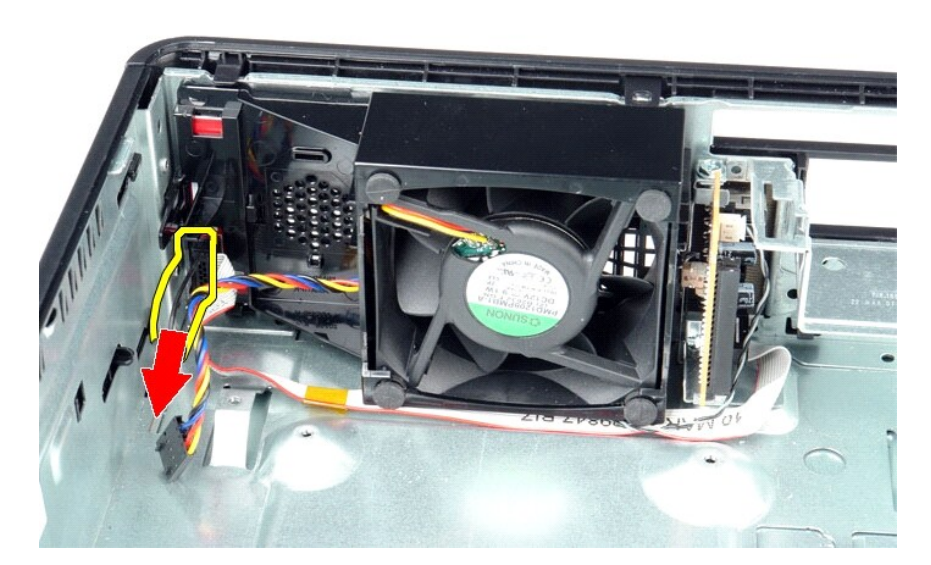

4. Press in on the retaining clips to release the fan from the computer chassis.

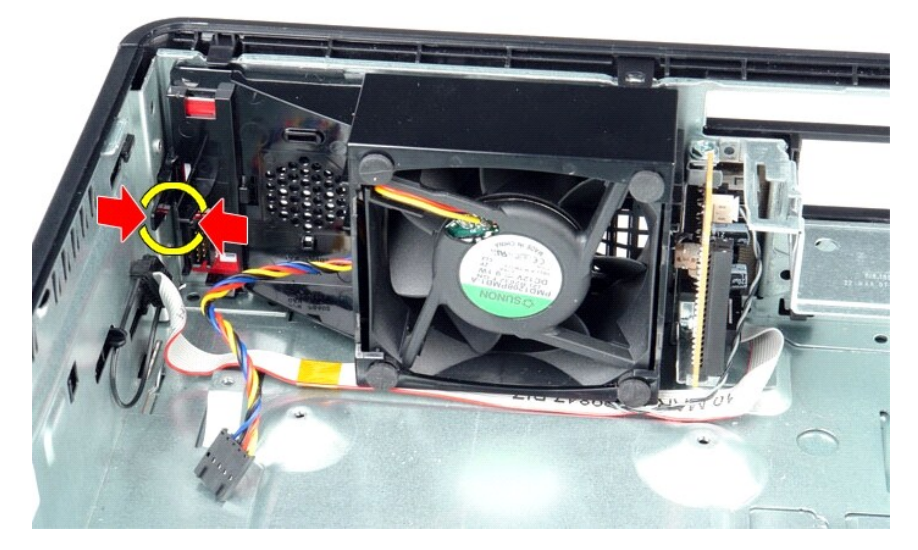

5. Tilt the fan forward and remove it from the computer chassis.

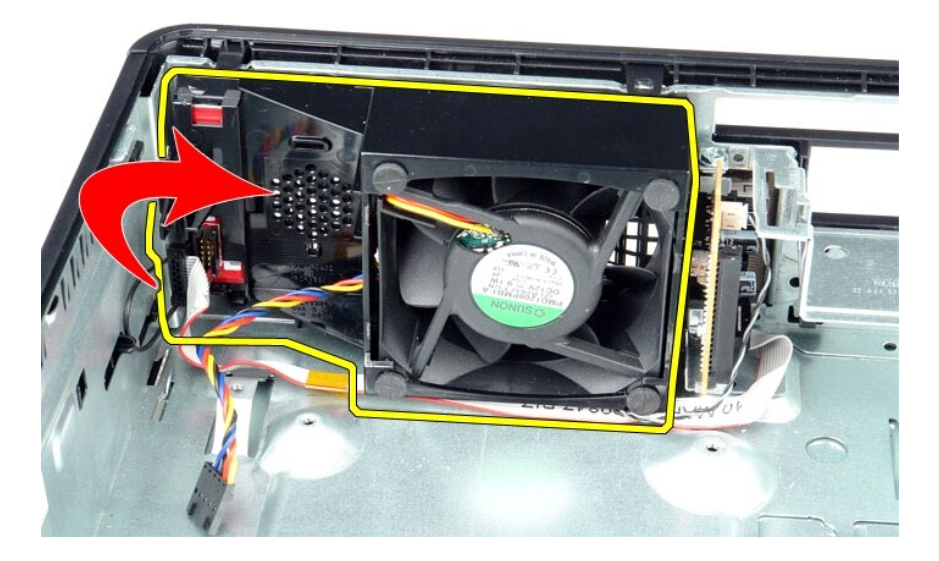

# **Replacing the Fan**

To replace the fan, perform the above steps in reverse order.

<span id="page-12-0"></span>**Hard Drive Dell™ OptiPlex™ 580 Service Manual—Small Form Factor**

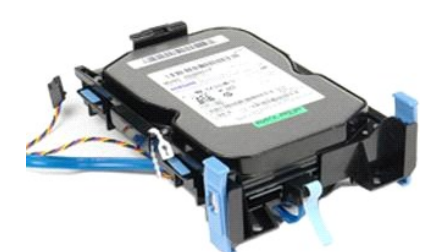

WARNING: Before working inside your computer, read the safety information that shipped with your computer. For additional safety best<br>practices information, see the Regulatory Compliance Homepage at www.dell.com/regulatory

## **Removing the Hard Drive**

1. Follow the procedures in <u>[Before Working Inside Your Computer](file:///C:/data/systems/op580/en/SM/SFF/work.htm#before)</u>.<br>2. Release the hard-drive cables from their restraining tie.

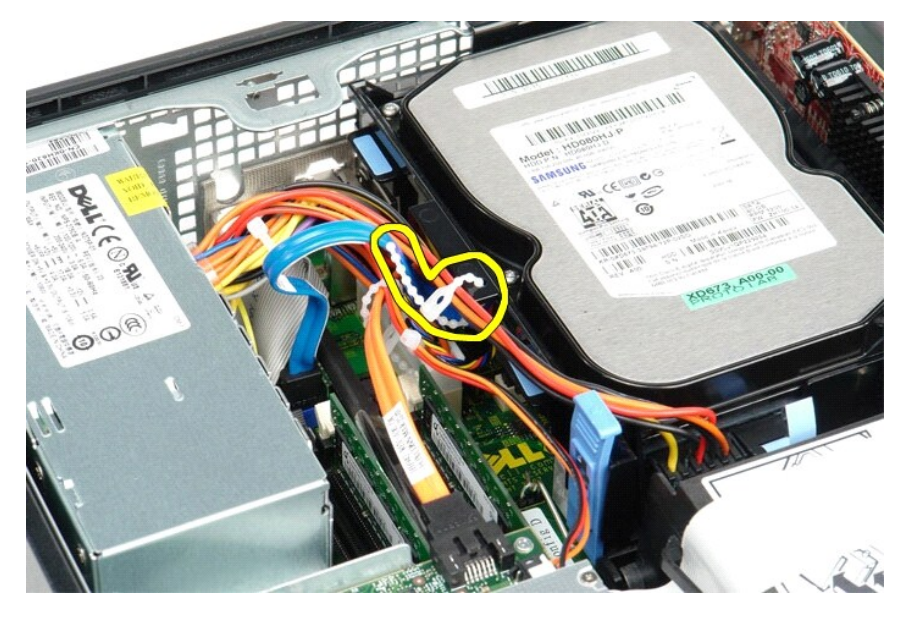

3. Disconnect the data cable from the system board.

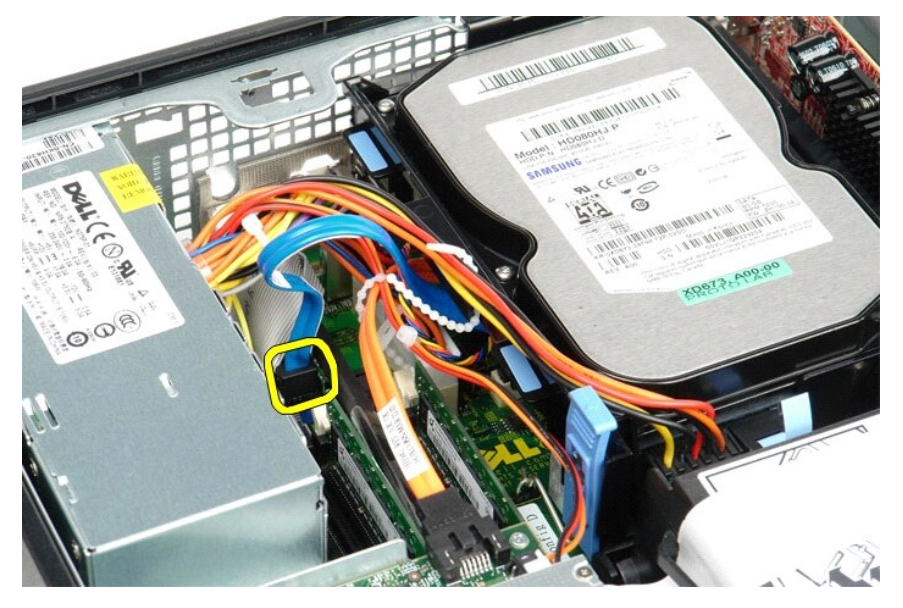

4. Press the blue securing tabs on each side of the hard-drive assembly and slide the assembly up and out of the computer.

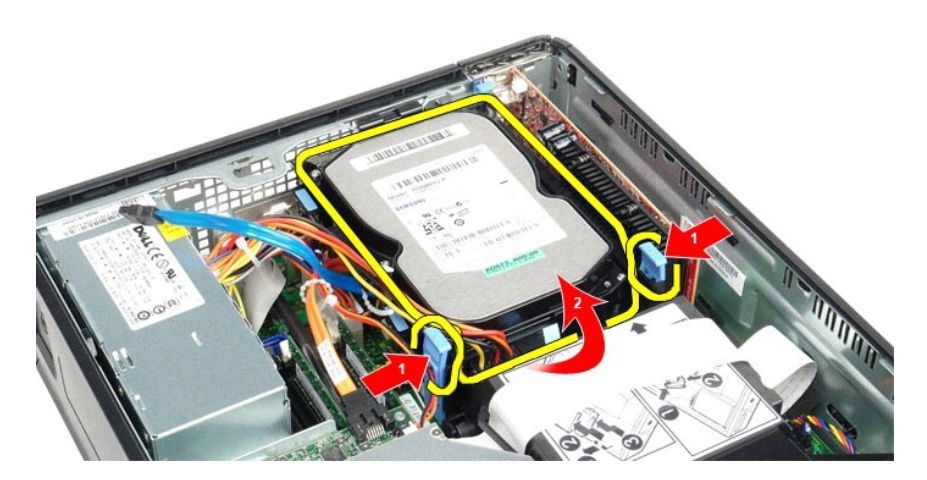

5. Disconnect the hard-drive power cable.

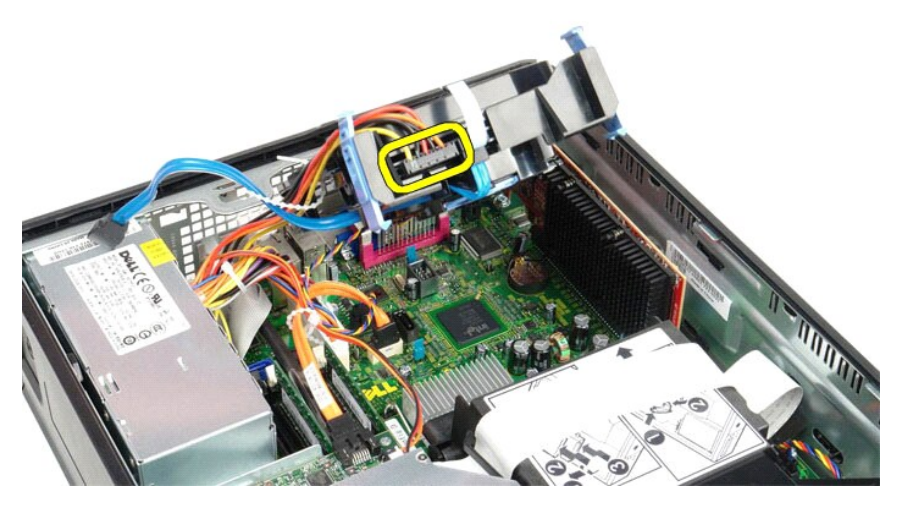

6. Disconnect the hard-drive fan cable.

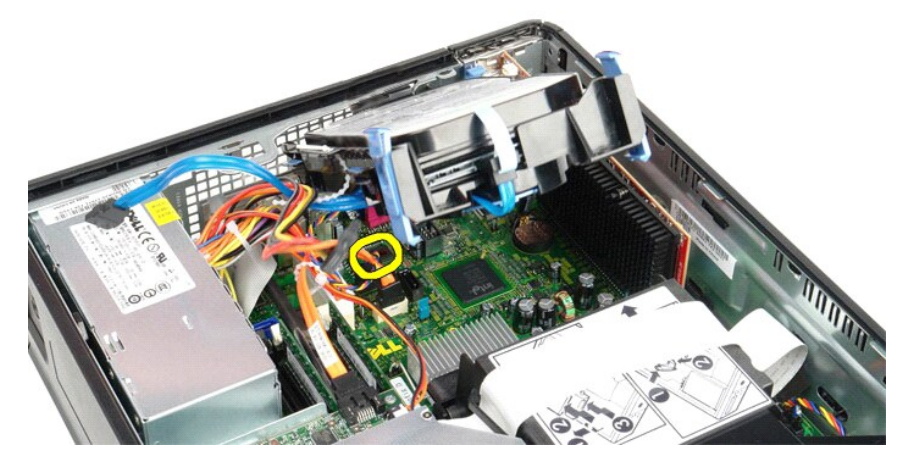

7. Remove the hard-drive assembly from the computer.

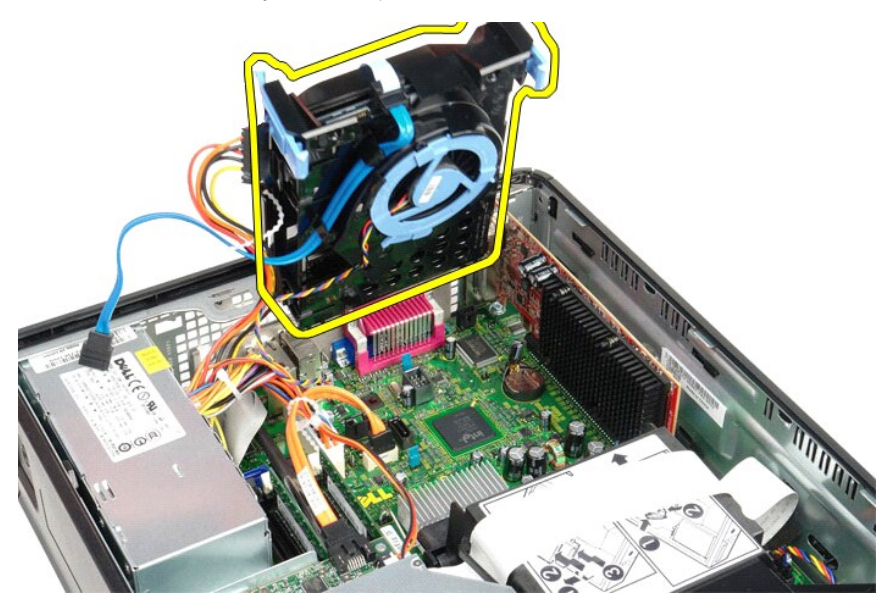

8. Pull on the blue tab to disconnect the hard-drive data cable from the hard-drive assembly.

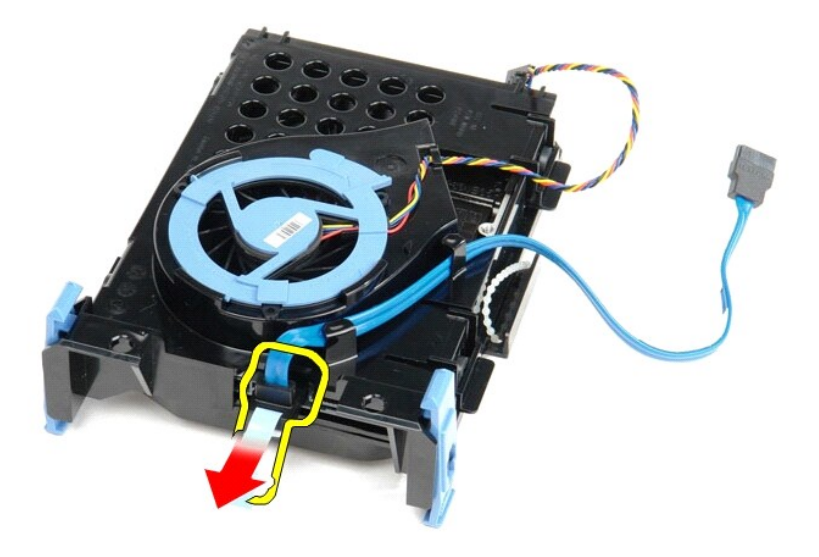

9. Remove the hard-drive data cable from the outside of the hard-drive assembly.

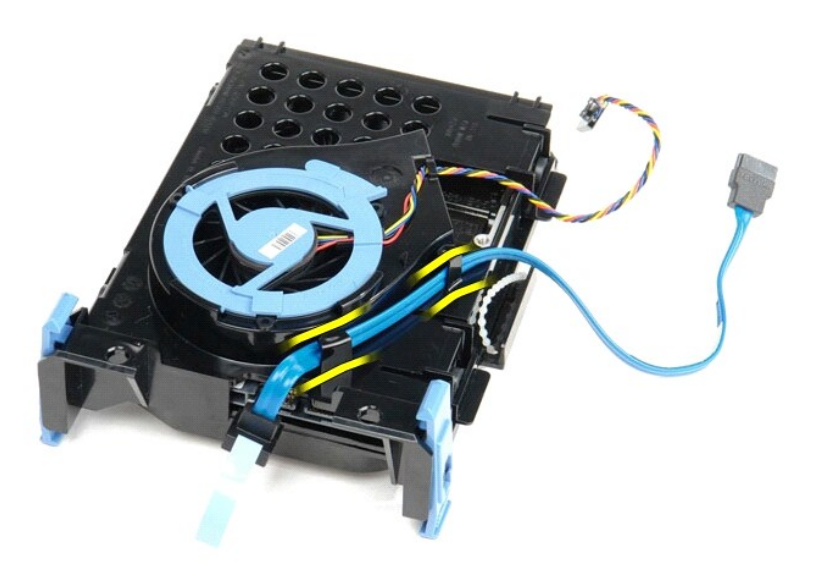

10. Remove the hard-drive fan cable from the outside of the hard-drive assembly.

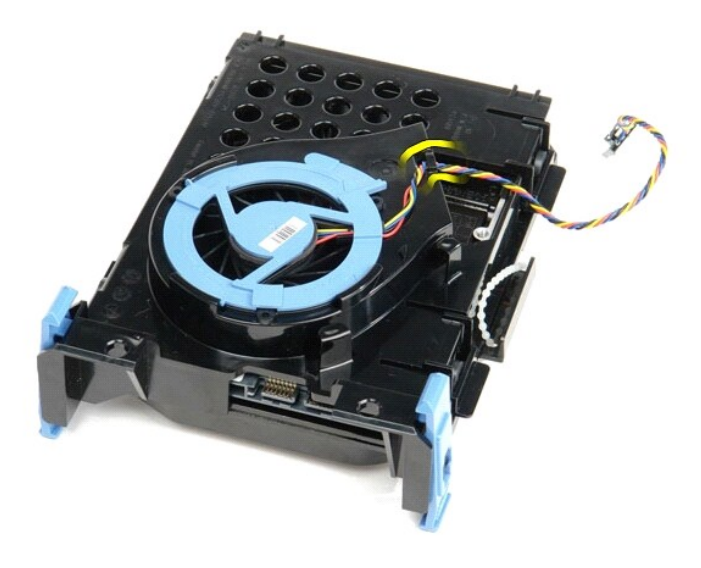

11. Lift the blue tab and rotate it counter-clockwise to release the hard-drive fan from the hard-drive assembly.

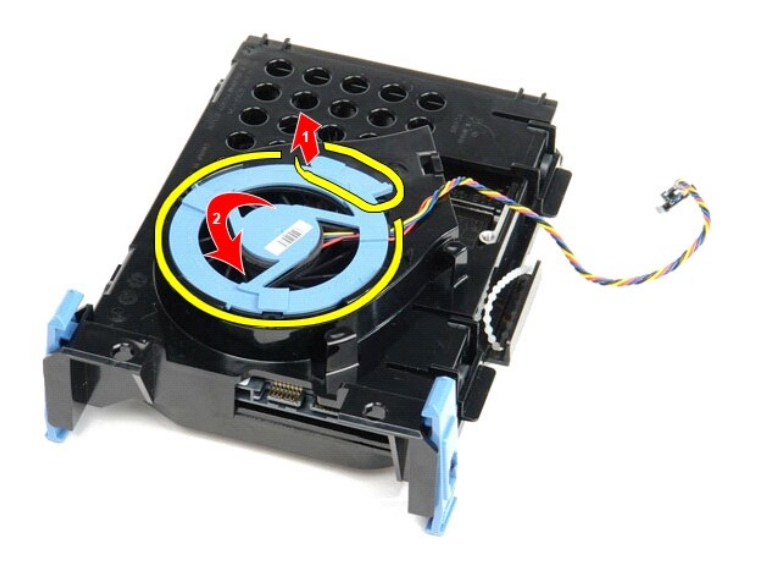

12. Remove the hard-drive fan from the hard drive assembly.

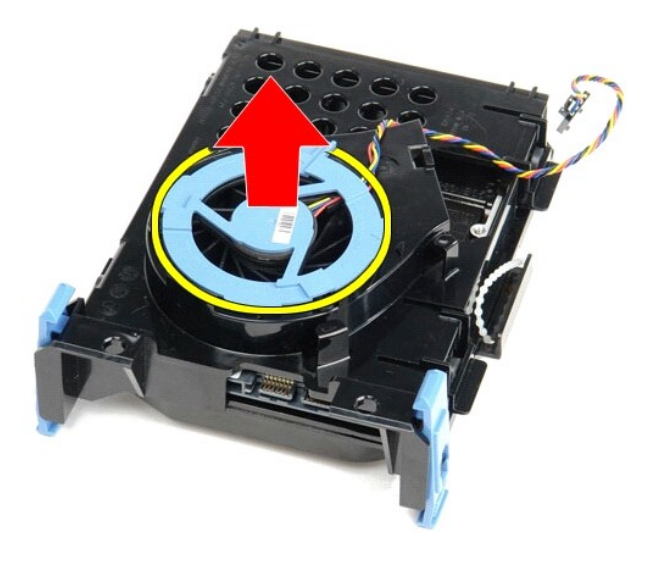

13. Pull back the blue tabs and pull forward the hard drive to remove the hard drive from the hard drive assembly.

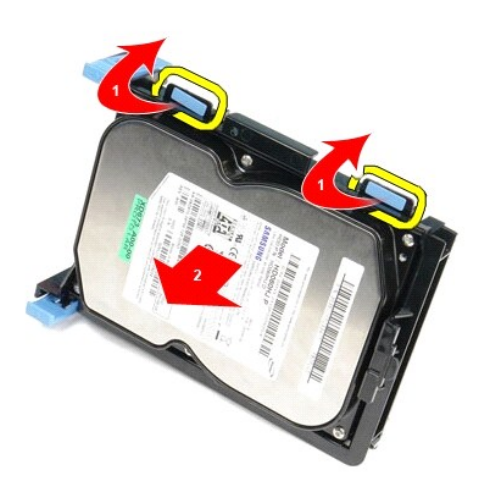

14. Remove the hard drive from the hard-drive assembly.

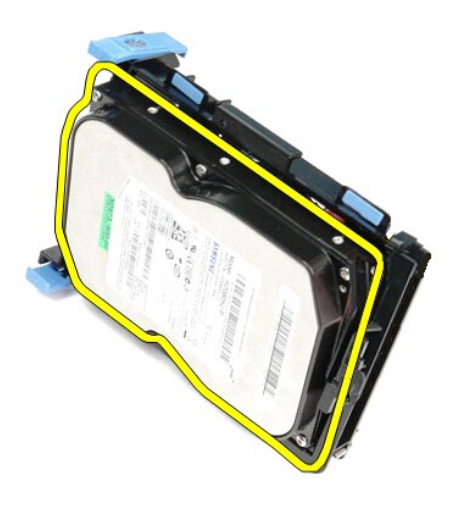

# **Replacing the Hard Drive**

To replace the hard drive, perform the above steps in reverse order.

## <span id="page-19-0"></span>**Heat Sink and Processor**

**Dell™ OptiPlex™ 580 Service Manual—Small Form Factor**

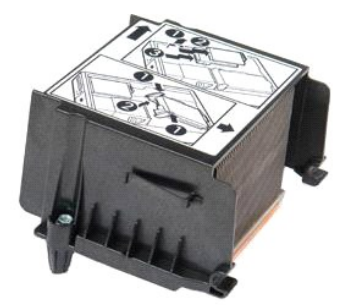

WARNING: Before working inside your computer, read the safety information that shipped with your computer. For additional safety best<br>practices information, see the Regulatory Compliance Homepage at www.dell.com/regulatory

## **Removing the Heat Sink and Processor**

1. Follow the procedures in **[Before Working Inside Your Computer](file:///C:/data/systems/op580/en/SM/SFF/work.htm#before).**<br>2. Loosen the screws that secure the heat sink to the system board.

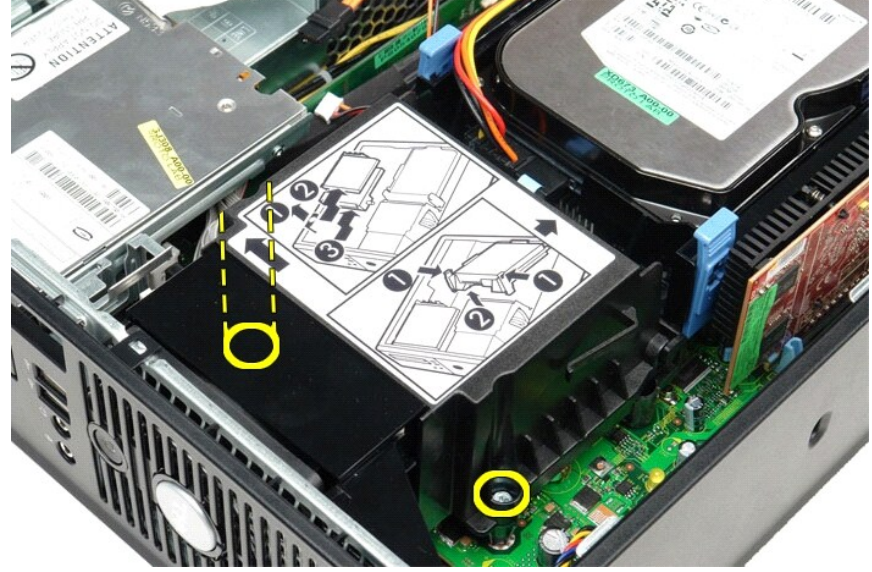

3. Rotate the heat sink toward the back of the computer and remove the heat sink from the computer.

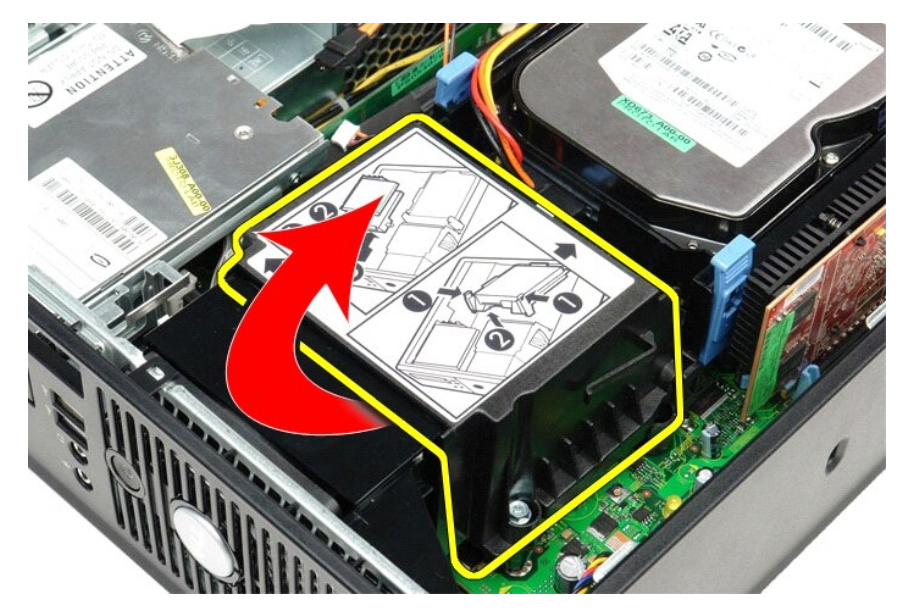

4. Press the processor cover release lever down and out to release the cover.

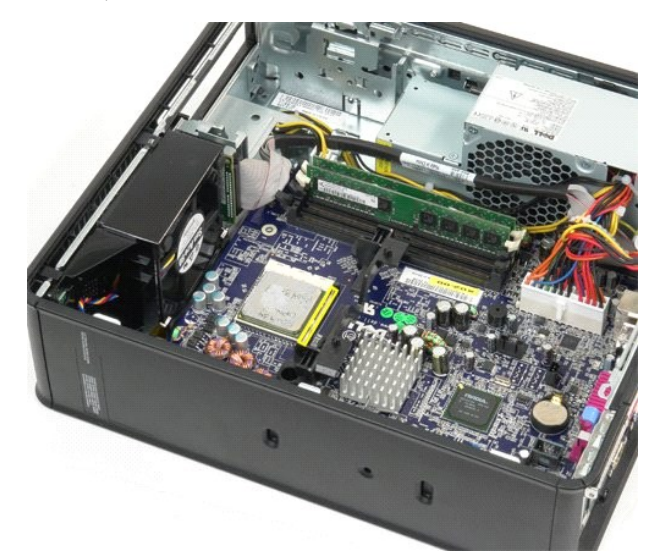

5. Lift the processor out of its socket on the system board.

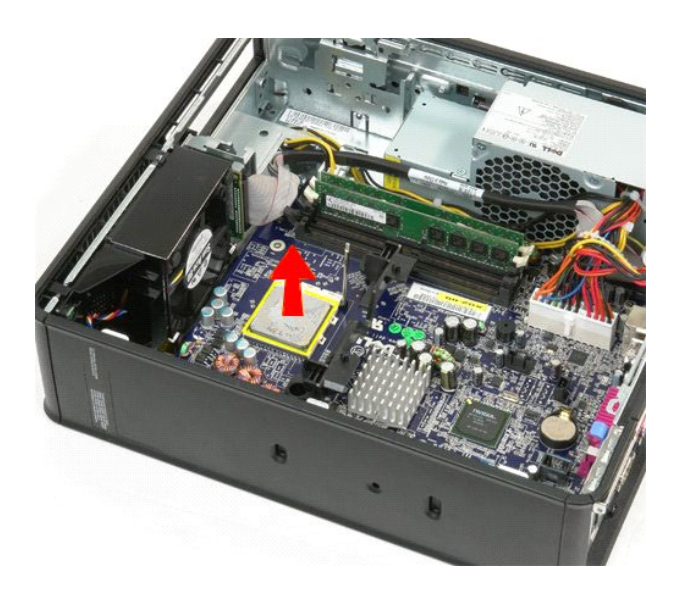

△ CAUTION: When replacing the processor, do not touch any of the pins inside the socket or allow any objects to fall on the pins in the socket.

## **Replacing the Heat Sink and Processor**

To replace the heat sink and processor, perform the above steps in reverse order.

## <span id="page-22-0"></span>**Chassis Intrusion Switch**

**Dell™ OptiPlex™ 580 Service Manual—Small Form Factor**

WARNING: Before working inside your computer, read the safety information that shipped with your computer. For additional safety best<br>practices information, see the Regulatory Compliance Homepage at www.dell.com/regulatory

## **Removing the Chassis Intrusion Switch**

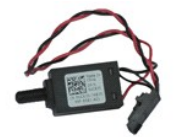

**A NOTE:** You may need to install Adobe® Flash® Player from Adobe.com in order to view the illustrations below.

- 
- 
- 1. Follow the procedures in <u>[Before Working Inside Your Computer](file:///C:/data/systems/op580/en/SM/SFF/work.htm#before)</u>.<br>2. Remove the <u>[hard-drive assembly](file:///C:/data/systems/op580/en/SM/SFF/hard_drive.htm)</u>.<br>3. Disconnect the chassis intrusion-switch cable from the system board.

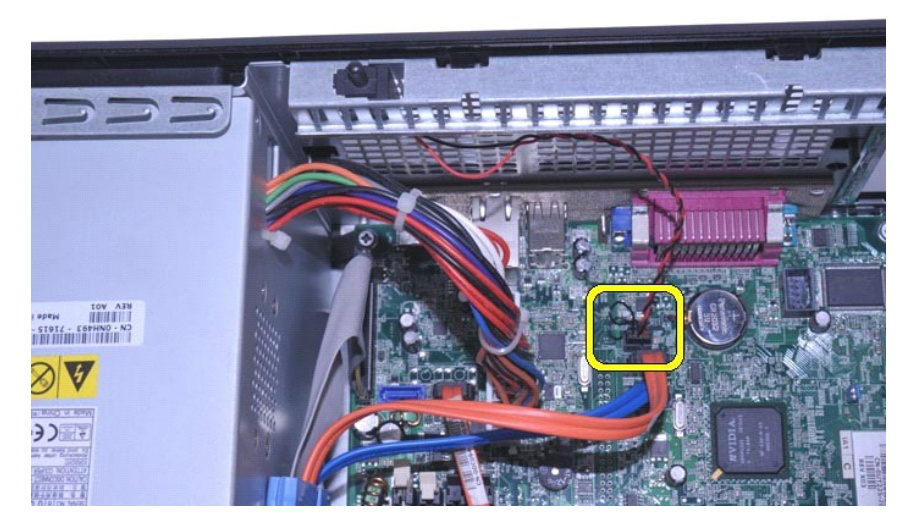

4. Slide the chassis intrusion switch from its slot in the metal bracket, and then push down the switch to remove it from the computer.

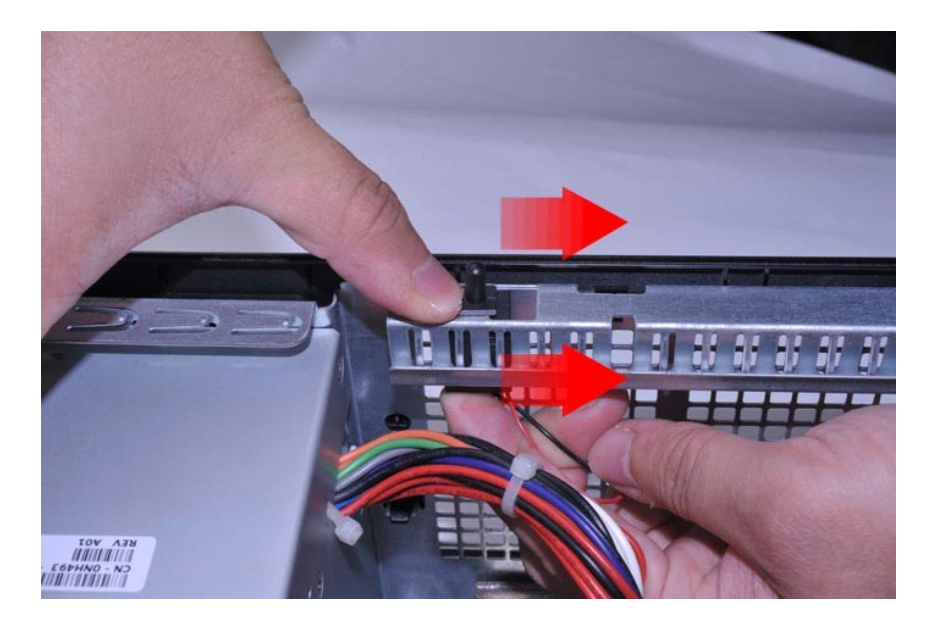

# **Replacing the Chassis Intrusion Switch**

To replace the chassis intrusion switch, perform the above steps in reverse order.

## <span id="page-24-0"></span>**Internal Speaker**

**Dell™ OptiPlex™ 580 Service Manual—Small Form Factor**

WARNING: Before working inside your computer, read the safety information that shipped with your computer. For additional safety best<br>practices information, see the Regulatory Compliance Homepage at www.dell.com/regulatory

## **Removing the Internal Speaker**

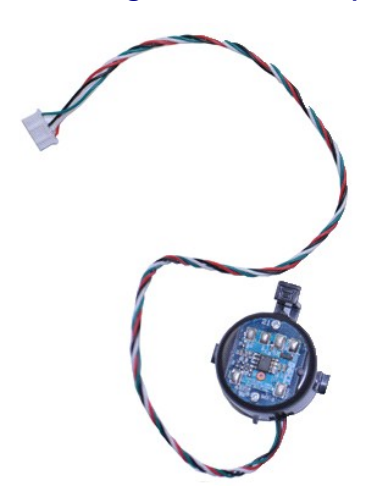

**A NOTE:** You may need to install Adobe® Flash® Player from Adobe.com in order to view the illustrations below.

- 1. Follow the procedures in **[Before Working Inside Your Computer](file:///C:/data/systems/op580/en/SM/SFF/work.htm#before)**.
- 2. Remove the <u>[hard drive](file:///C:/data/systems/op580/en/SM/SFF/hard_drive.htm)</u>.<br>3. Disconnect the internal-speaker cable from the system board.
- 4. Press the locking tab and slide the internal speaker upward to remove it from the computer.

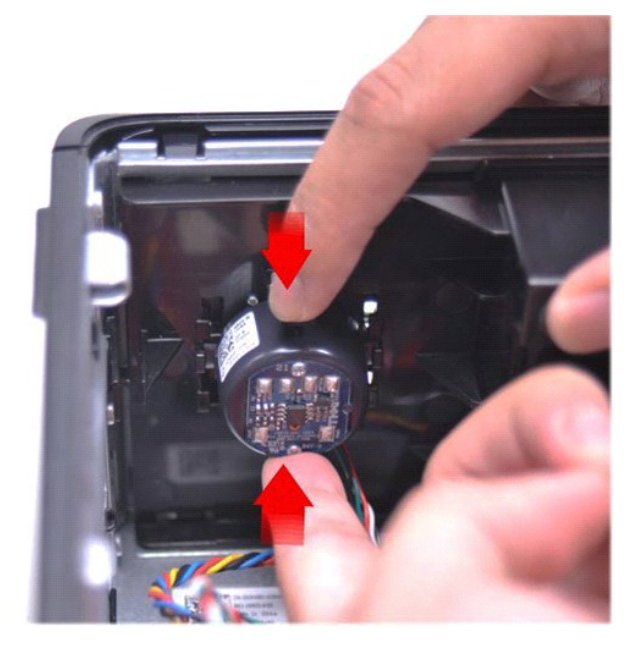

## **Replacing the Internal Speaker**

To replace the internal speaker, perform the above steps in reverse order.

<span id="page-26-0"></span>**I/O Panel**

**Dell™ OptiPlex™ 580 Service Manual—Small Form Factor**

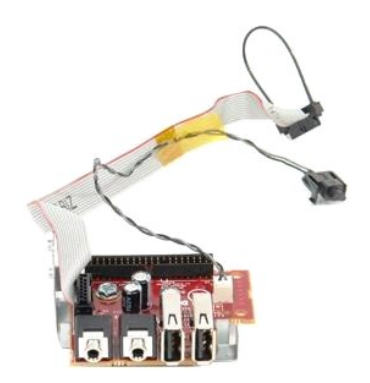

WARNING: Before working inside your computer, read the safety information that shipped with your computer. For additional safety best<br>practices information, see the Regulatory Compliance Homepage at www.dell.com/regulatory

## **Removing the I/O Panel**

- 
- 
- 1. Follow the procedures in <u>[Before Working Inside Your Computer.](file:///C:/data/systems/op580/en/SM/SFF/work.htm#before)</u><br>2. Remove the <u>[system board](file:///C:/data/systems/op580/en/SM/SFF/systemboard.htm)</u>.<br>3. Remove the <u>[fan](file:///C:/data/systems/op580/en/SM/SFF/fan.htm)</u>.<br>4. Press the clips on either sides of the air temperature sensor and remove it from the computer c

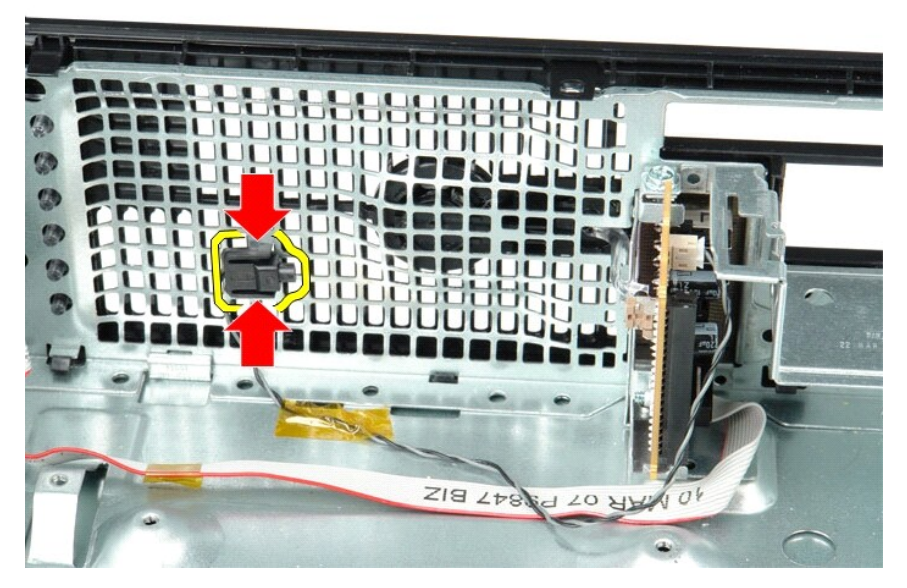

5. Remove the mounting screw that secures the I/O panel to the computer.

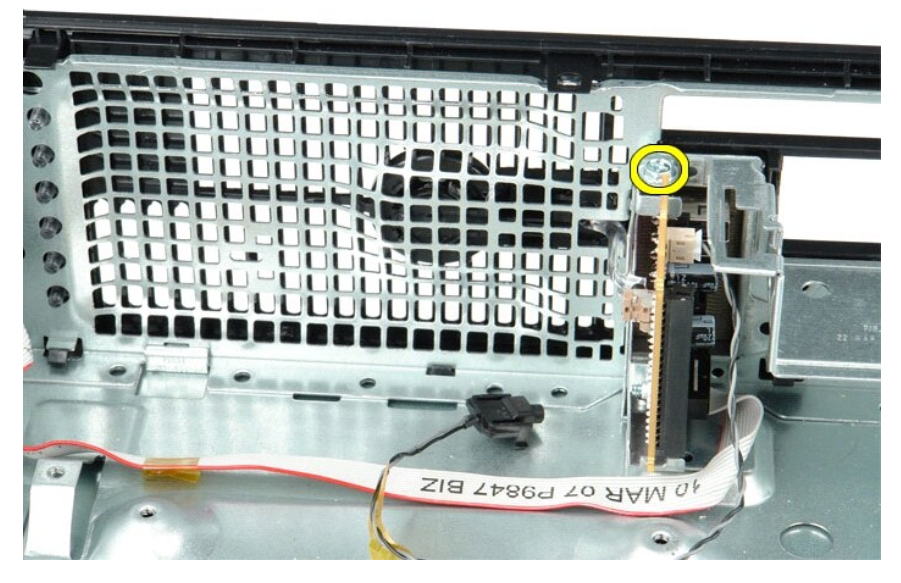

6. Ease the I/O panel back and forth to release its circular tabs from the chassis.

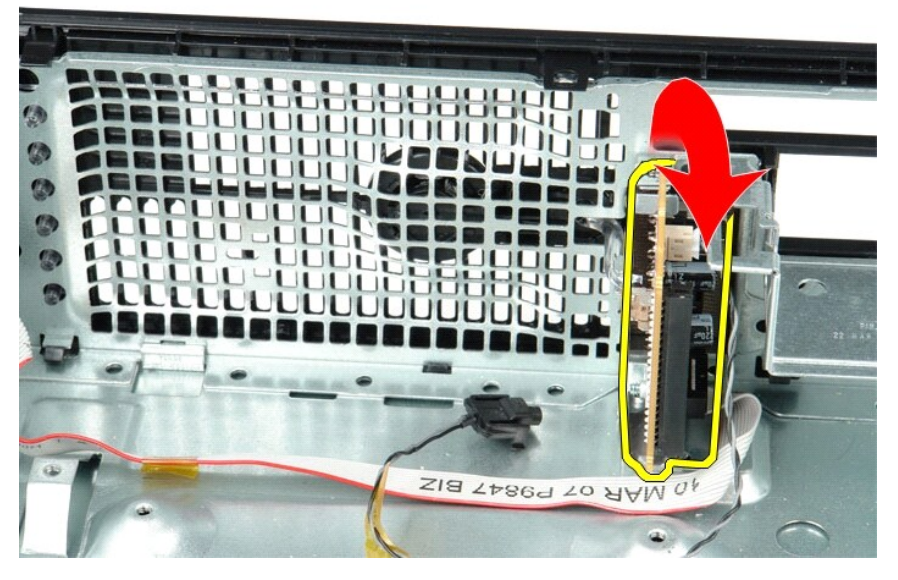

7. Remove the I/O panel from the computer.

# **Replacing the I/O Panel**

To replace the I/O panel, perform the above steps in reverse order.

## <span id="page-28-0"></span>**Memory**

**Dell™ OptiPlex™ 580 Service Manual—Small Form Factor**

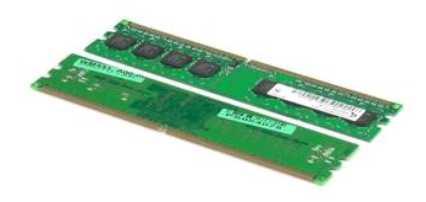

WARNING: Before working inside your computer, read the safety information that shipped with your computer. For additional safety best<br>practices information, see the Regulatory Compliance Homepage at www.dell.com/regulatory

## **Removing a Memory Module**

1. Follow the procedures in <u>[Before Working Inside Your Computer](file:///C:/data/systems/op580/en/SM/SFF/work.htm#before)</u>.<br>2. Push down on the memory retention clips to release the memory module.

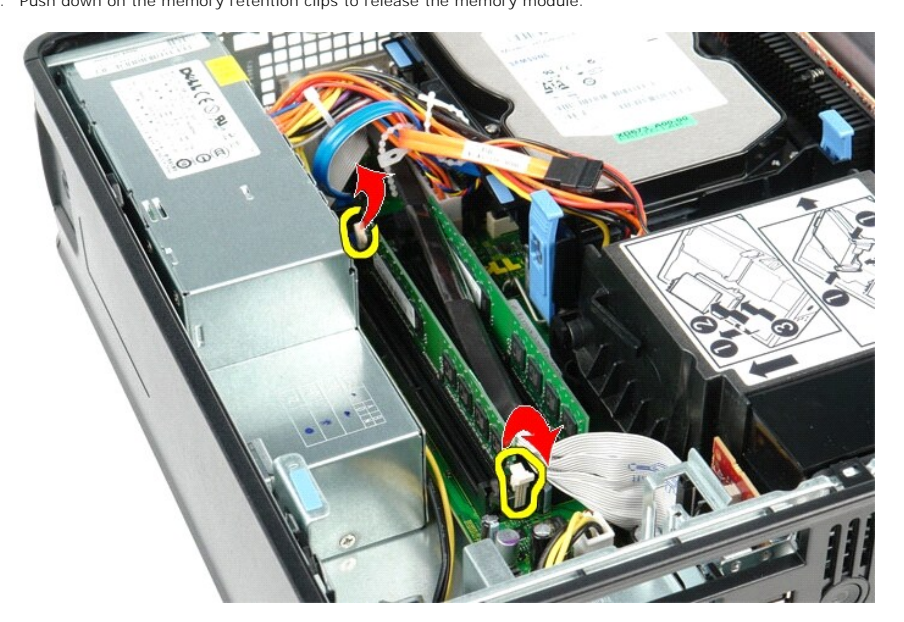

3. Lift the memory module from its connector on the system board and remove it from the computer.

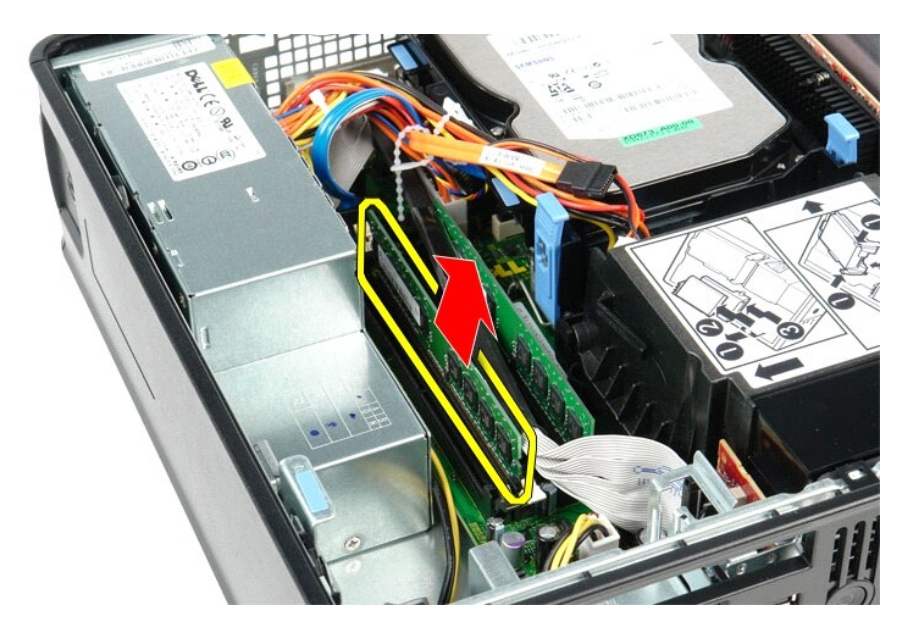

# **Replacing a Memory Module**

To replace a memory module, perform the above steps in reverse order.

# <span id="page-30-0"></span>**Optical Drive**

**Dell™ OptiPlex™ 580 Service Manual—Small Form Factor**

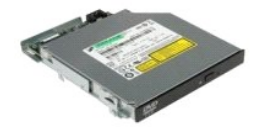

WARNING: Before working inside your computer, read the safety information that shipped with your computer. For additional safety best<br>practices information, see the Regulatory Compliance Homepage at www.dell.com/regulatory

# **Removing the Optical Drive**

1. Follow the procedures in <u>[Before Working Inside Your Computer](file:///C:/data/systems/op580/en/SM/SFF/work.htm#before)</u>.<br>2. Disconnect the power cable from the back of the optical drive.

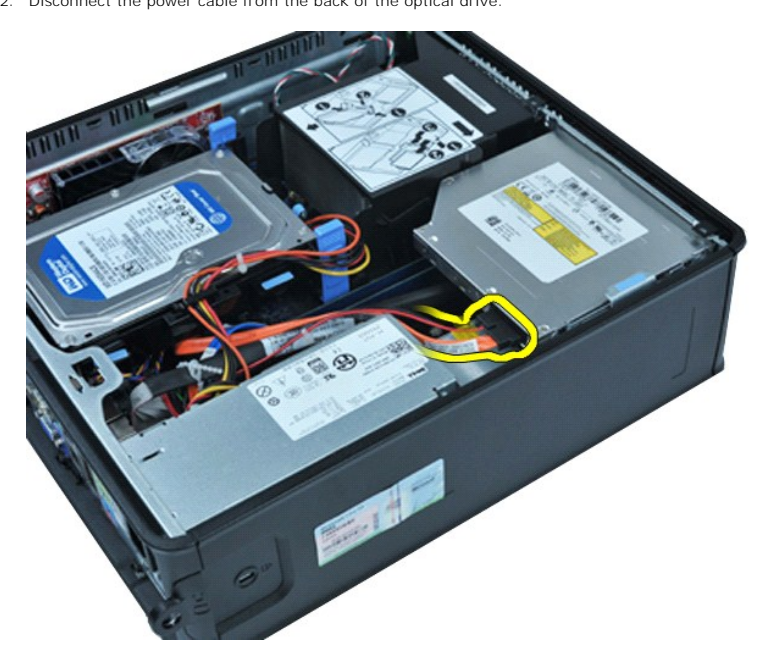

3. Disconnect the data cable from the back of the optical drive.

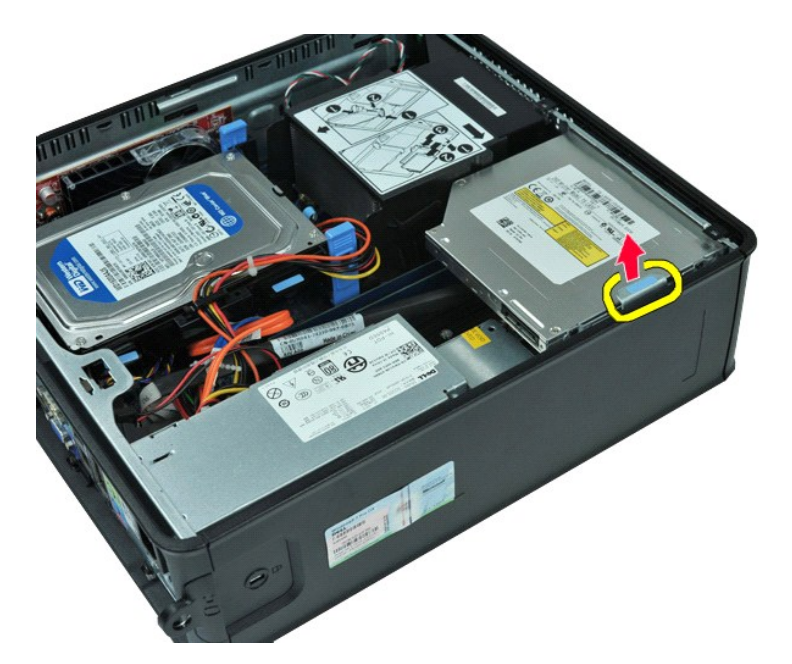

4. Pull up on the drive-release latch and slide the optical drive toward the back of the computer.

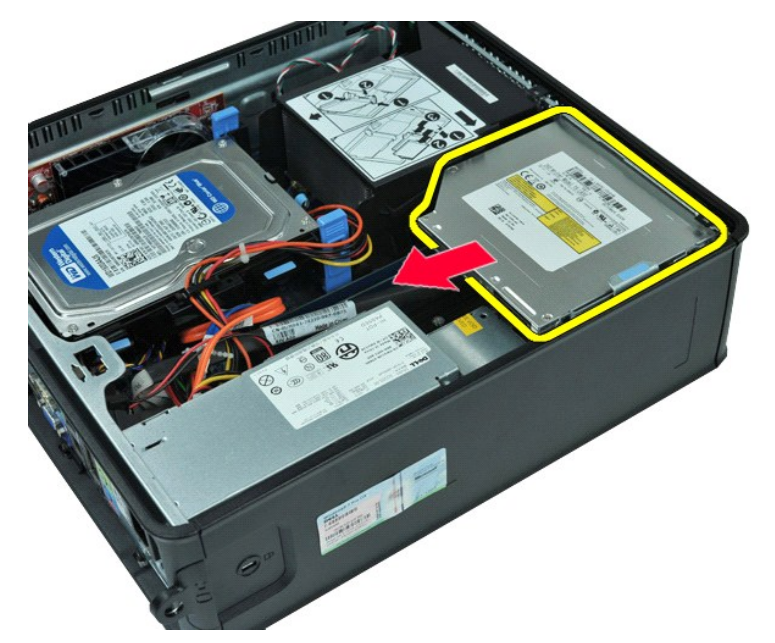

5. Lift the optical drive up and out of the computer.

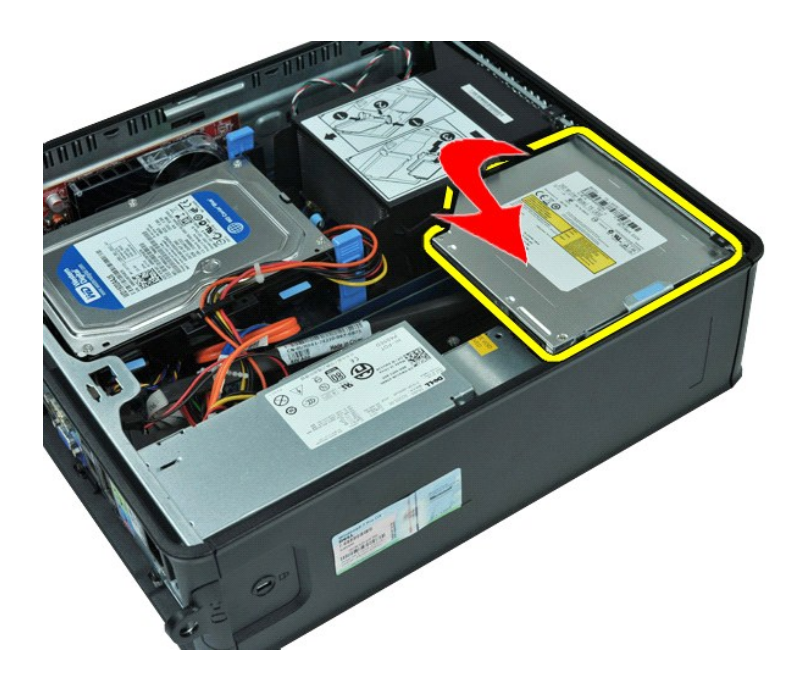

# **Replacing the Optical Drive**

To replace the optical drive, perform the above steps in reverse order.

# <span id="page-33-0"></span>**Removing and Replacing Parts**

**Dell™ OptiPlex™ 580 Service Manual—Small Form Factor**

- **O** [Cover](file:///C:/data/systems/op580/en/SM/SFF/cover.htm)
- **O** [Hard Drive](file:///C:/data/systems/op580/en/SM/SFF/hard_drive.htm)
- **O** [Memory](file:///C:/data/systems/op580/en/SM/SFF/memory.htm)
- **O** [Internal Speaker](file:///C:/data/systems/op580/en/SM/SFF/intspkr.htm)
- $\bullet$  1/0 Panel
- **[Power Supply](file:///C:/data/systems/op580/en/SM/SFF/powersupply.htm)**
- **O** [Intrusion Switch](file:///C:/data/systems/op580/en/SM/SFF/intrswitch.htm)
- O [Optical Drive](file:///C:/data/systems/op580/en/SM/SFF/optical_drive.htm)
- [Expansion Cards](file:///C:/data/systems/op580/en/SM/SFF/expansion_video.htm)
- **O** [Heat Sink and Processor](file:///C:/data/systems/op580/en/SM/SFF/heatsink_processor.htm)
- $\bullet$  [Fan](file:///C:/data/systems/op580/en/SM/SFF/fan.htm)
- **O** [Coin-Cell Battery](file:///C:/data/systems/op580/en/SM/SFF/coin_cell.htm)
- **O** [System Board](file:///C:/data/systems/op580/en/SM/SFF/systemboard.htm)

# <span id="page-34-0"></span>**Power Supply**

**Dell™ OptiPlex™ 580 Service Manual—Small Form Factor**

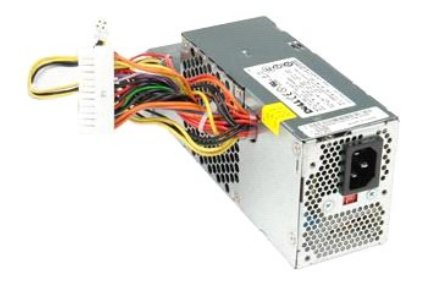

WARNING: Before working inside your computer, read the safety information that shipped with your computer. For additional safety best<br>practices information, see the Regulatory Compliance Homepage at www.dell.com/regulatory

# **Removing the Power Supply**

- 1. Follow the procedures in **[Before Working Inside Your Computer](file:///C:/data/systems/op580/en/SM/SFF/work.htm#before)**.
- 2. Remove the <u>optical drive</u>.<br>3. Disconnect the processor power cable from the system board.

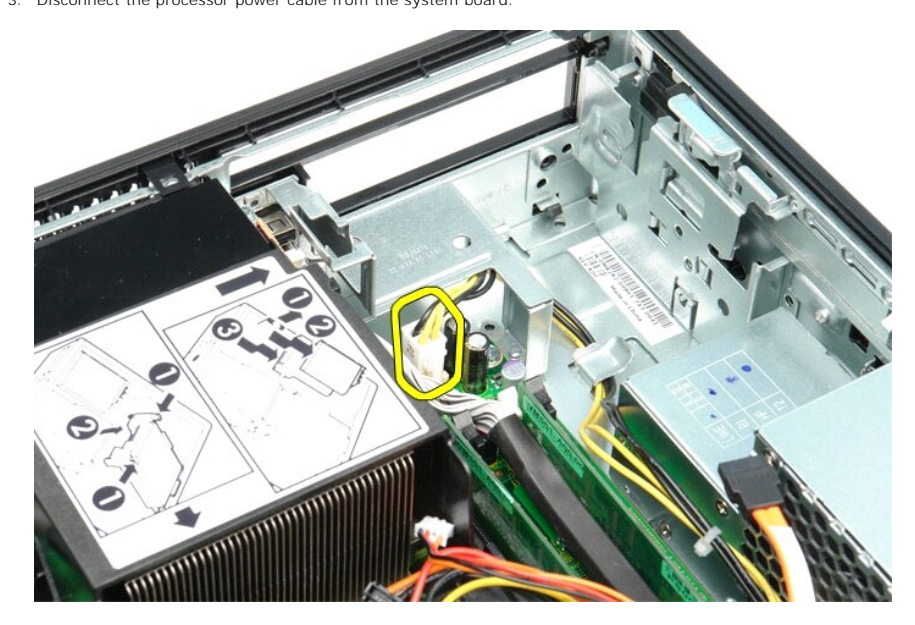

4. Remove the processor power cable from its routing guides on the chassis.

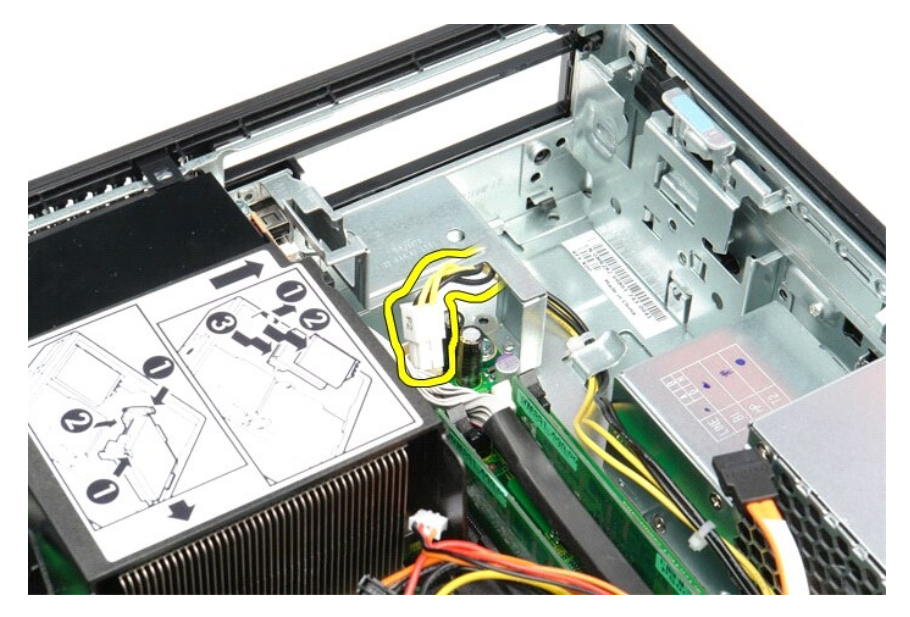

5. Press the release latch and disconnect the main power cable from the system board.

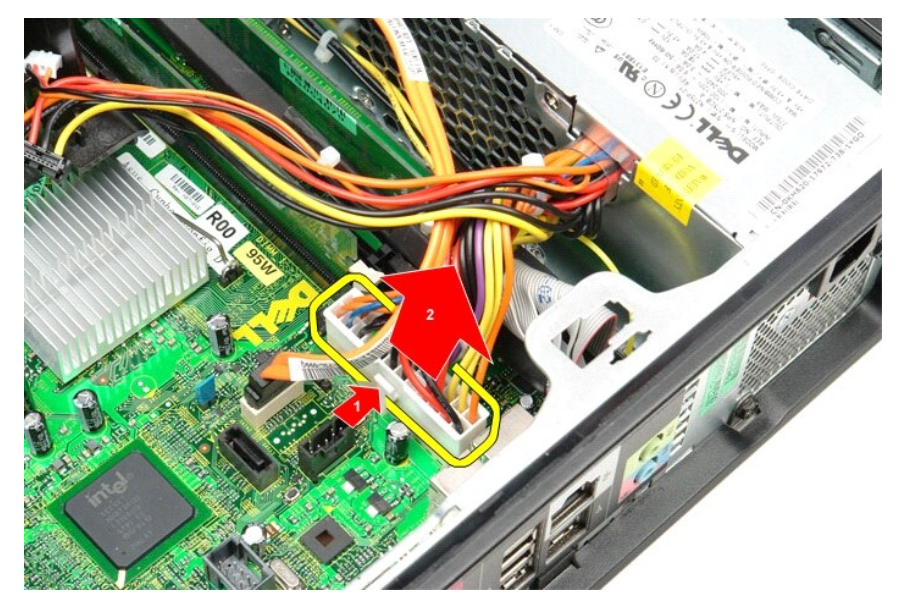

6. Remove the screws that secure the power supply to the computer chassis.

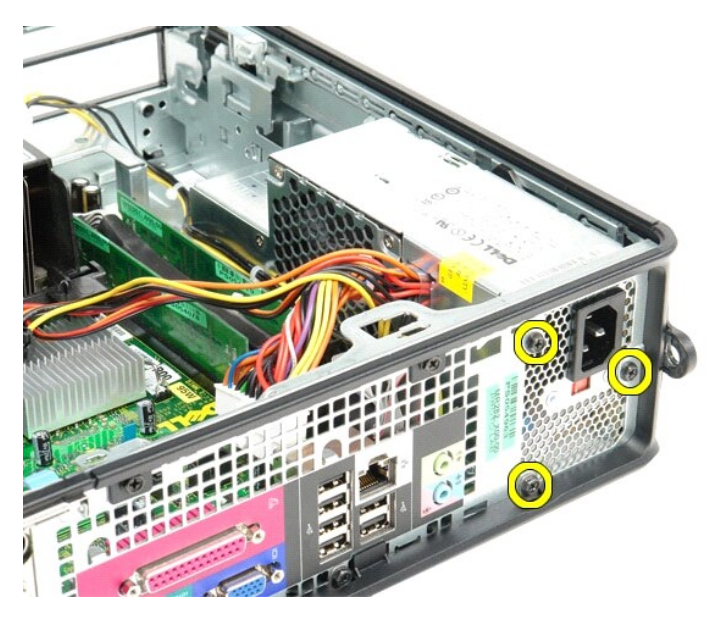

7. Slide the power supply towards the front of the computer.

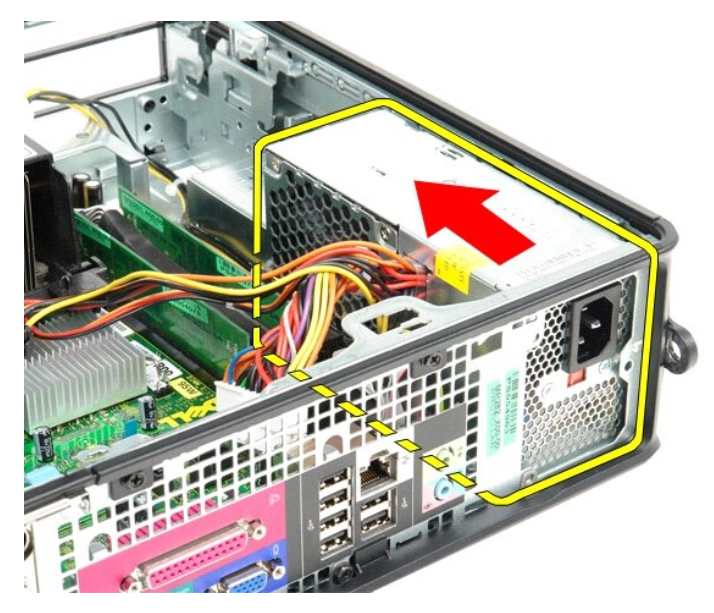

8. Lift the power supply up and out of the computer.

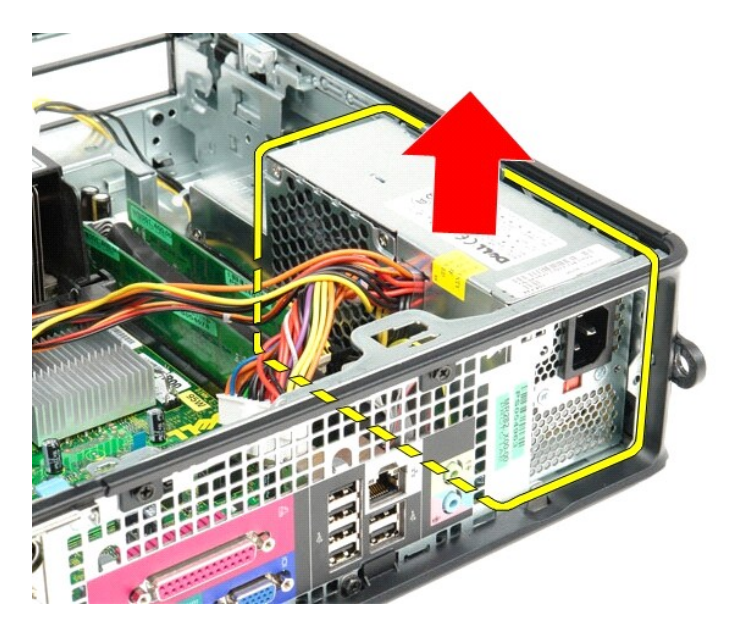

# **Replacing the Power Supply**

To replace the power supply, perform the above steps in reverse order.

# <span id="page-38-0"></span> **System Setup**

**Dell™ OptiPlex™ 580 Service Manual—Small Form Factor**

- **O** Overview
- **O** Entering Sy
- System Setup Options

### <span id="page-38-1"></span>**Overview**

Use System Setup to:

- l Change the system configuration information after you add, change, or remove any hardware in your computer.
- 1 Set or change a user-selectable option such as the user password.
- l View the installed amount of memory or set the type of hard drive installed.

**CAUTION: Do not change the settings in system setup unless you are an expert computer user. Certain changes can cause your computer to work incorrectly.** 

**A NOTE:** Before you use System Setup, it is recommended that you write down the System Setup screen information for future reference.

## <span id="page-38-2"></span>**Entering System Setup**

- 1. Turn on (or restart) your computer.
- 2. When the DELL logo appears, press <F2> immediately.

**NOTE:** Keyboard failure may result when a key on the keyboard is held down for extended periods of time. To avoid possible keyboard failure,<br>press and release <F2> in even intervals until the system setup screen appears.

If you wait too long and the operating system logo appears, continue to wait until you see the Microsoft® Windows® desktop, then shut down your computer and try again.

## **System Setup Screens**

**Options List —** This field appears on the top of the system setup window. The tabbed options contain features that define the configuration of your computer,<br>including installed hardware, power conservation, and security

**Option Field —** This field contains information about each option. In this field you can view your current settings and make changes to your settings. Use the<br>right- and left-arrow keys to highlight an option. Press <Ente

Help Field - This field provides context sensitive help based on the options selected.

<span id="page-38-3"></span>**Key Functions** — This field appears below the Option Field and lists keys and their functions within the active system setup field.

## **System Setup Options**

**A NOTE:** Depending on your computer and installed devices, the items listed in this section may not appear, or may not appear exactly as listed.

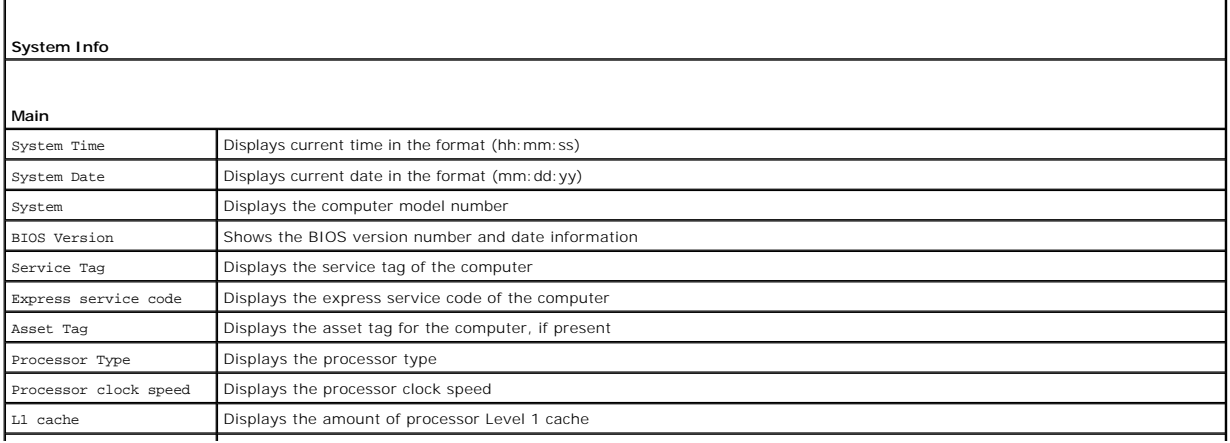

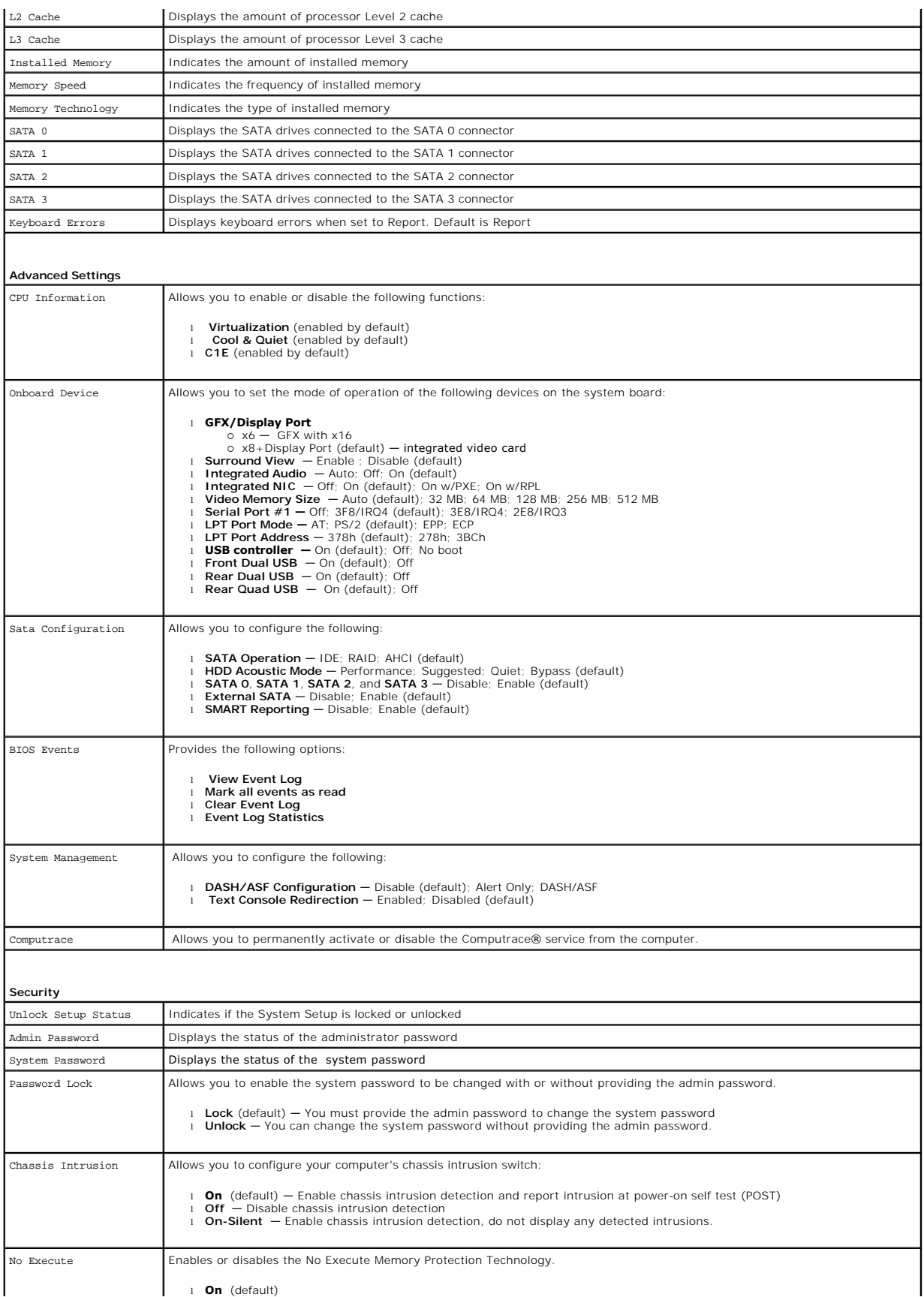

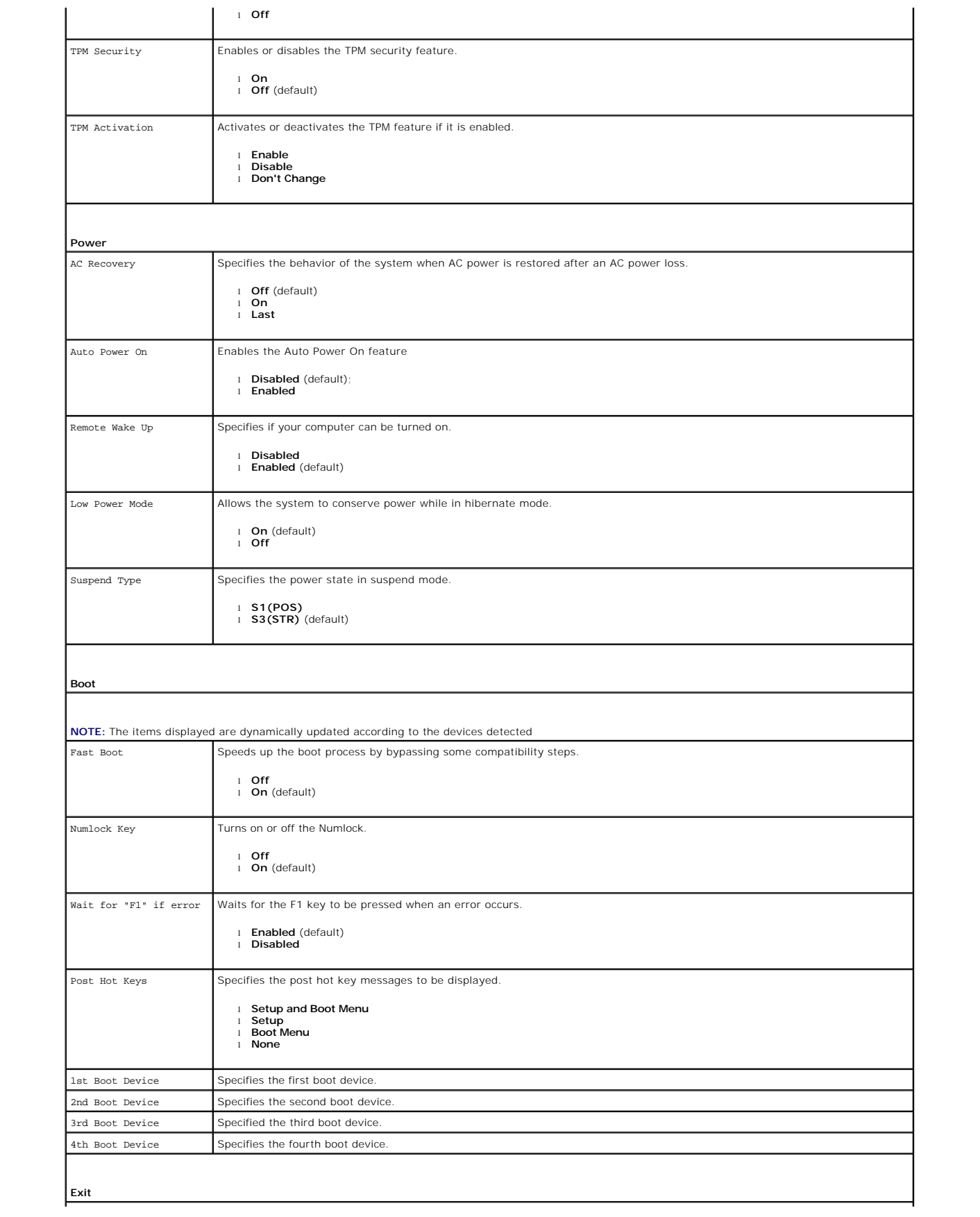

 $\overline{\phantom{a}}$ 

## <span id="page-42-0"></span>**Specifications**

**Dell™ OptiPlex™ 580 Service Manual—Small Form Factor**

- **[Processor](#page-42-1)**
- $\bullet$  <u>Memory</u>
- [Expansion Bus](#page-42-4)
- [Video](#page-42-6)
- System Information
- **O** [Cards](#page-43-1)
- 
- O Drives
- **O** External Connectors

**NOTE:** Offerings may vary by region. For more information regarding the configuration of your computer, click **Start→ Help and Support** and select the<br>option to view information about your computer.

**A NOTE:** Unless otherwise stated, the specifications are identical for mini-tower, desktop, and small form factor computers.

**O** Physical **O** Environmental

**O** Controls and Lights **O** [Network](#page-42-3) **[Audio](#page-42-5) O** Power

[System Board Connectors](#page-43-0)

<span id="page-42-1"></span>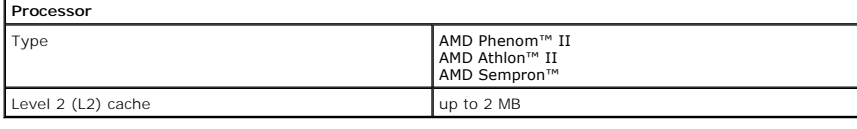

<span id="page-42-2"></span>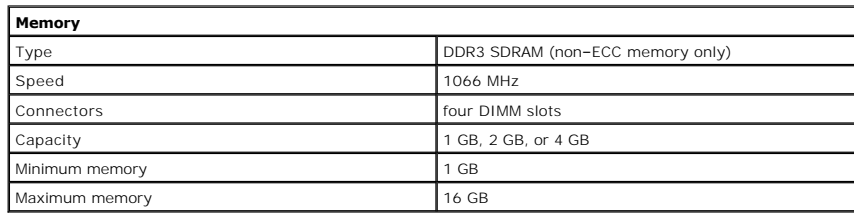

<span id="page-42-6"></span>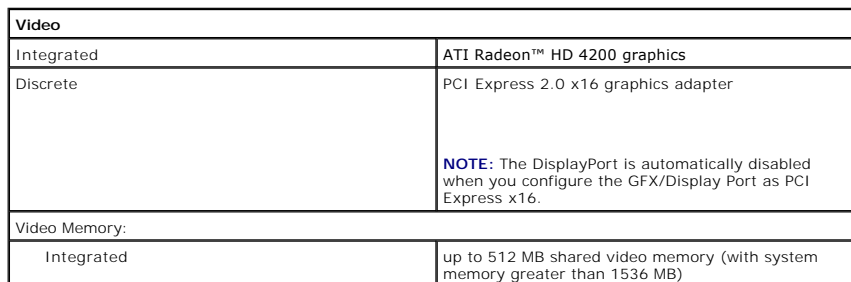

<span id="page-42-5"></span><span id="page-42-3"></span>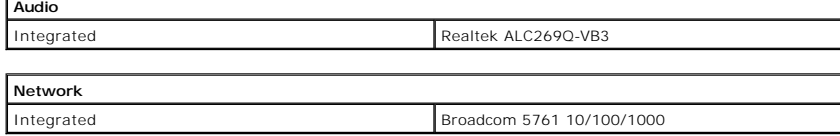

<span id="page-42-7"></span>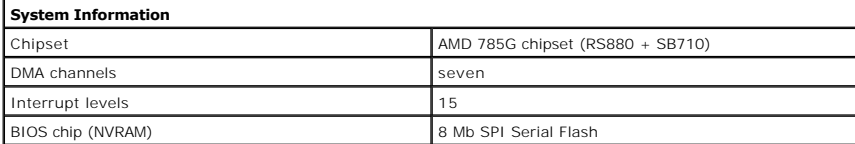

<span id="page-42-4"></span>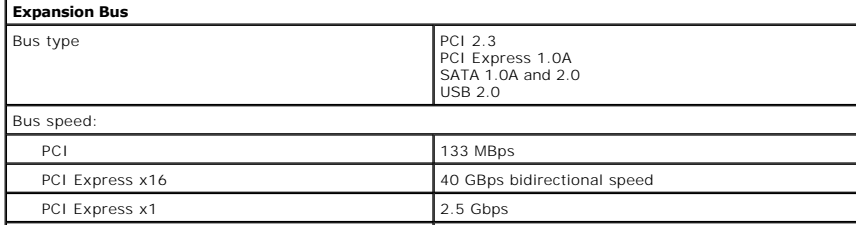

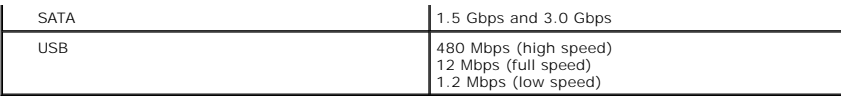

<span id="page-43-1"></span>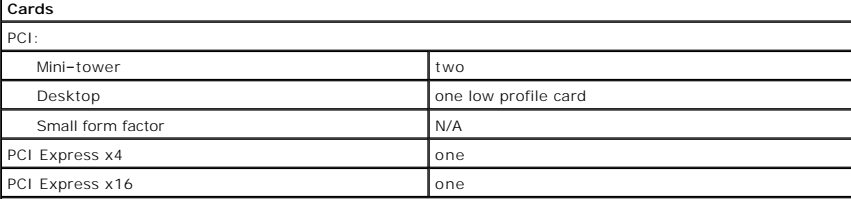

**NOTE:** The PCI Express x16 slot is disabled when a display is connected to the integrated video connector.

<span id="page-43-2"></span>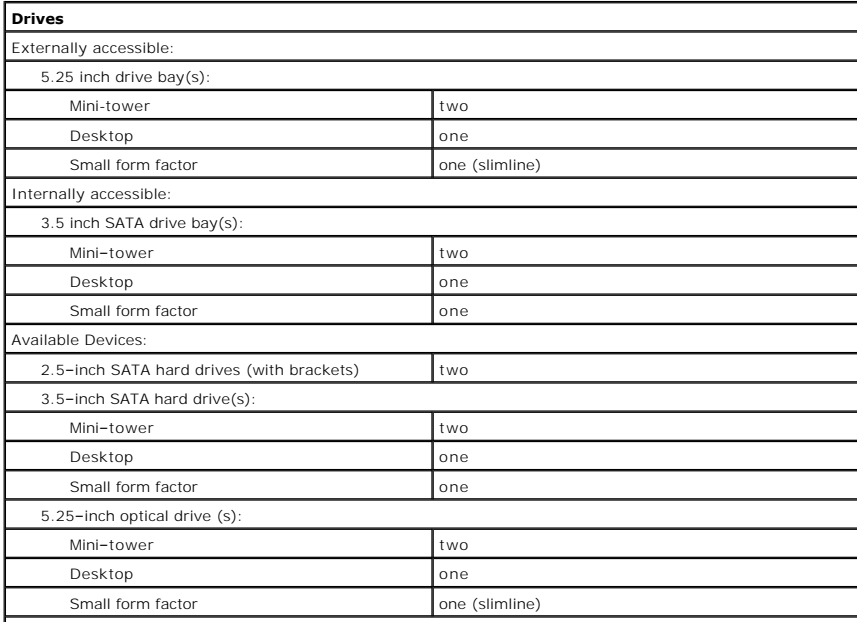

**NOTE:** The Dell™ OptiPlex™ 580 Small Form Factor does not support the following combination of drives: one 3.5–inch hard drive, one 2.5–inch hard drive, and one 5.25–inch optical drive.

<span id="page-43-3"></span>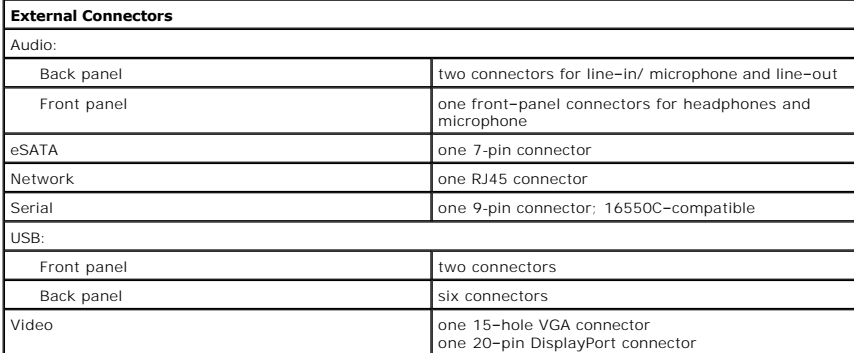

<span id="page-43-0"></span>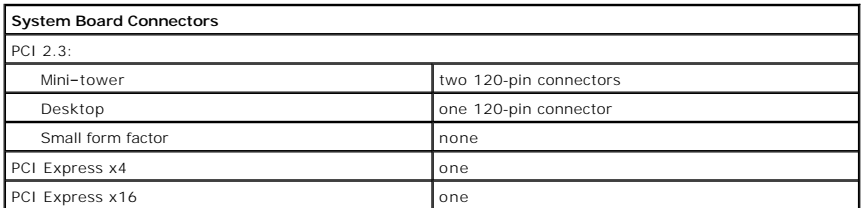

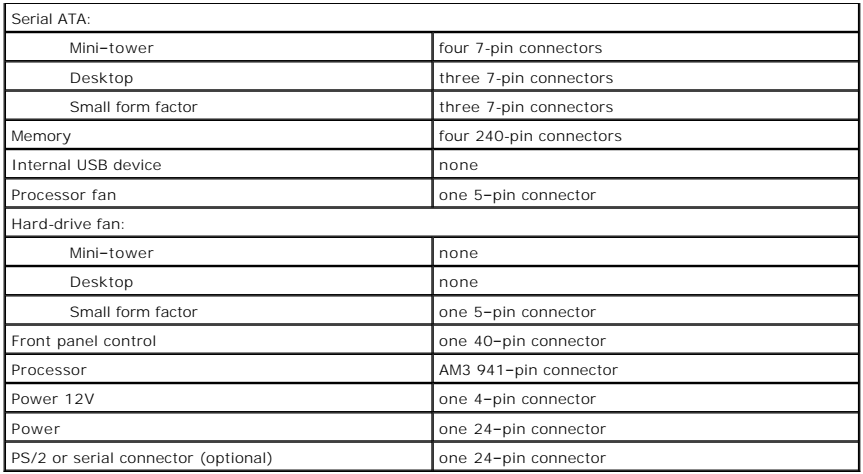

<span id="page-44-0"></span>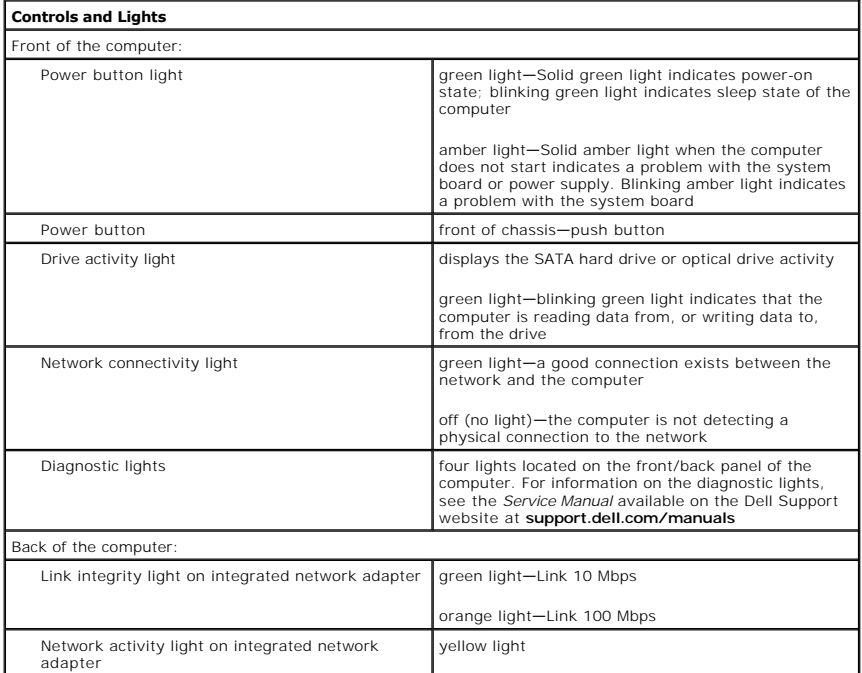

<span id="page-44-1"></span>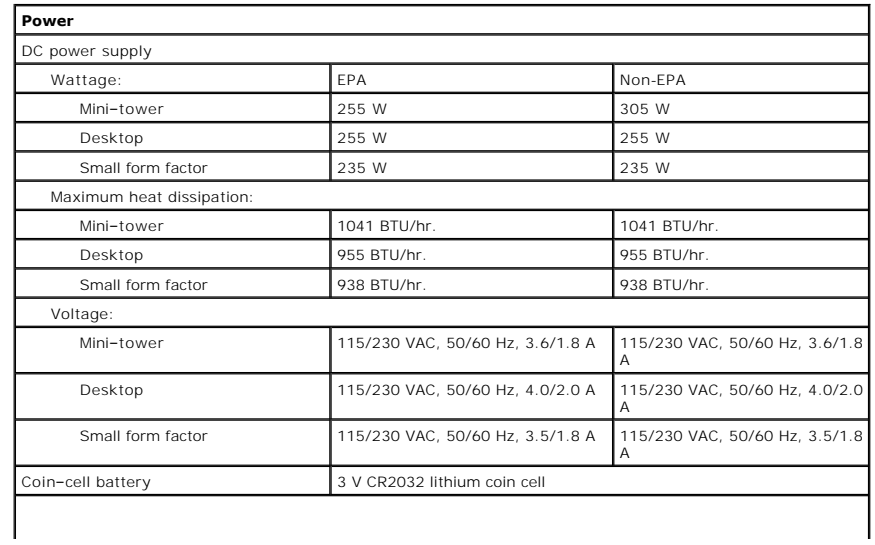

**NOTE:** Heat dissipation is calculated by using the power supply wattage rating.

**NOTE:** See the safety information that shipped with your computer for important voltage setting information.

<span id="page-45-0"></span>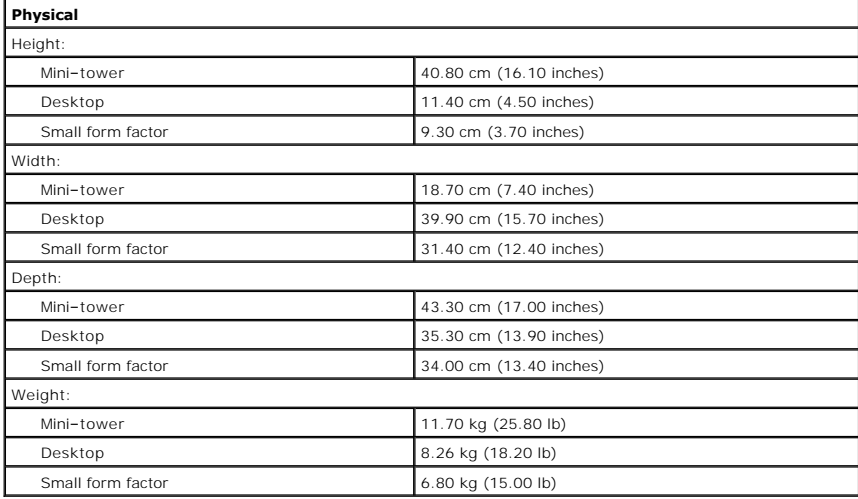

<span id="page-45-1"></span>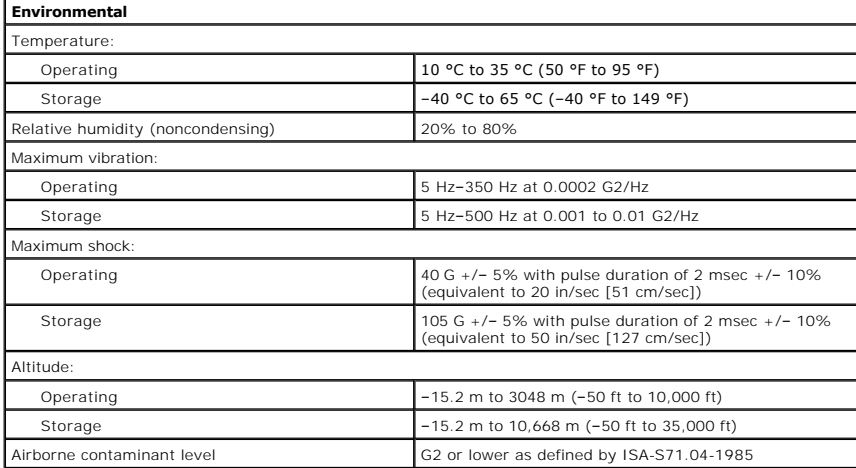

# <span id="page-46-0"></span>**System Board Layout**

**Dell™ OptiPlex™ 580 Service Manual—Small Form Factor**

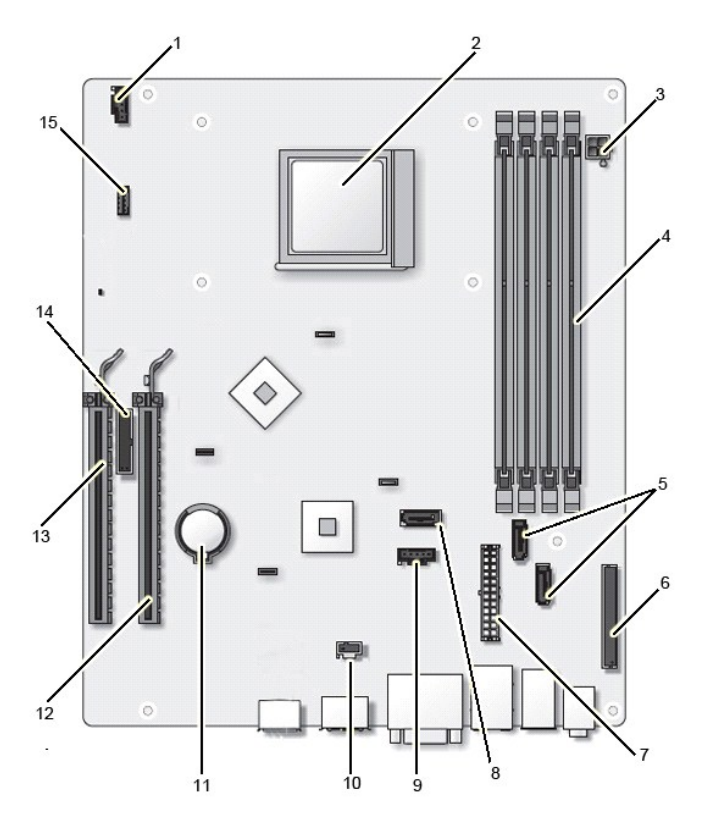

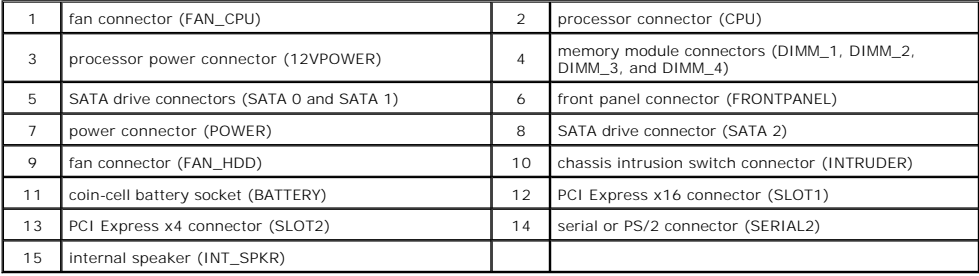

<span id="page-47-0"></span>**System Board Dell™ OptiPlex™ 580 Service Manual—Small Form Factor**

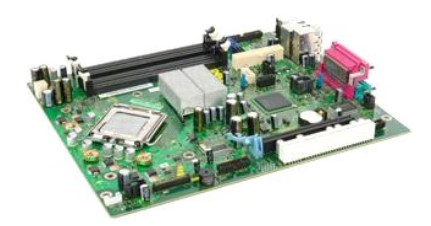

 $\triangle$ WARNING: Before working inside your computer, read the safety information that shipped with your computer. For additional safety best<br>practices information, see the Regulatory Compliance Homepage at www.dell.com/regulatory

## **Removing the System Board**

- 1. Follow the procedures in [Before Working Inside Your Computer](file:///C:/data/systems/op580/en/SM/SFF/work.htm#before).<br>2. Remove the optical drive.<br>3. Remove the hard drive.
- 
- 
- 
- 
- 2. Remove the <u>portical drive</u>.<br>
2. Remove the <u>[hard drive](file:///C:/data/systems/op580/en/SM/SFF/hard_drive.htm)</u>.<br>
4. Remove the <u>[memory.](file:///C:/data/systems/op580/en/SM/SFF/memory.htm)</u><br>
5. Remove the <u>[heat sink and processor](file:///C:/data/systems/op580/en/SM/SFF/heatsink_processor.htm)</u>.<br>
6. Remove the <u>heat sink and processor.</u><br>
7. Disconnect the processor power cable from the sy

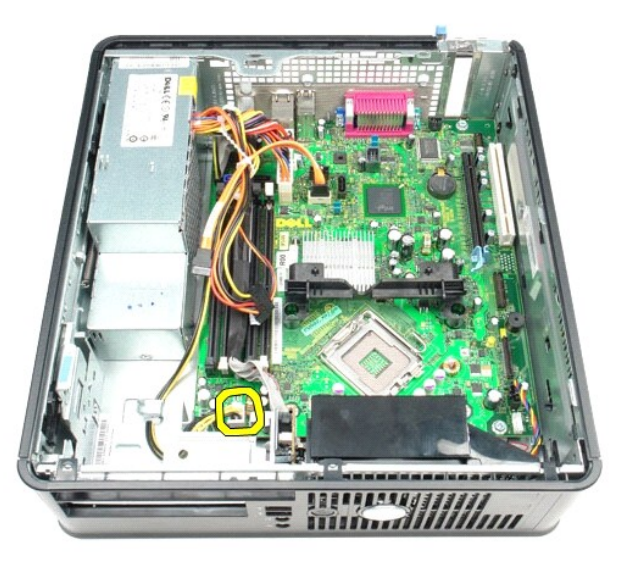

9. Disconnect the hard-drive and optical-drive data cables from the system board.

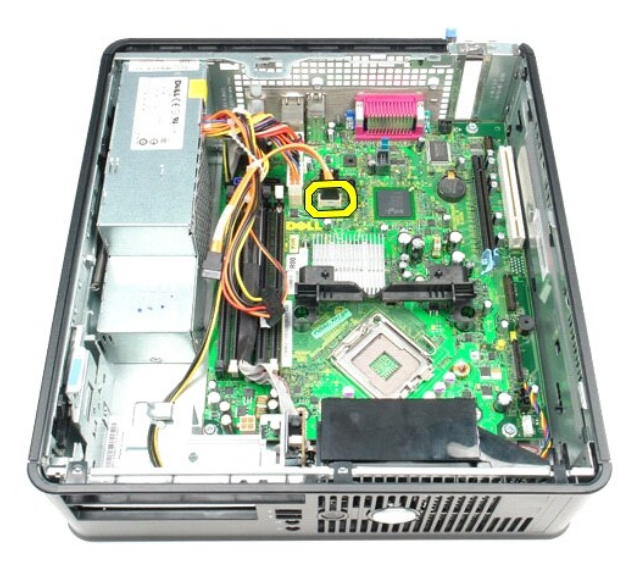

10. Disconnect the main power connector.

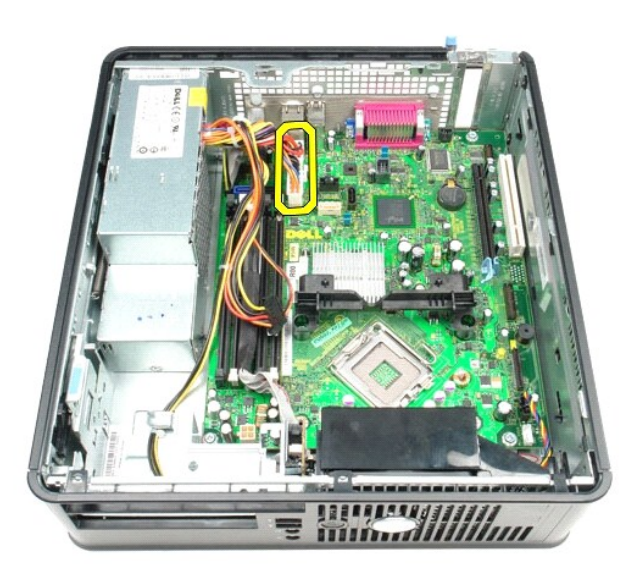

11. Remove the I/O panel cable from the system board.

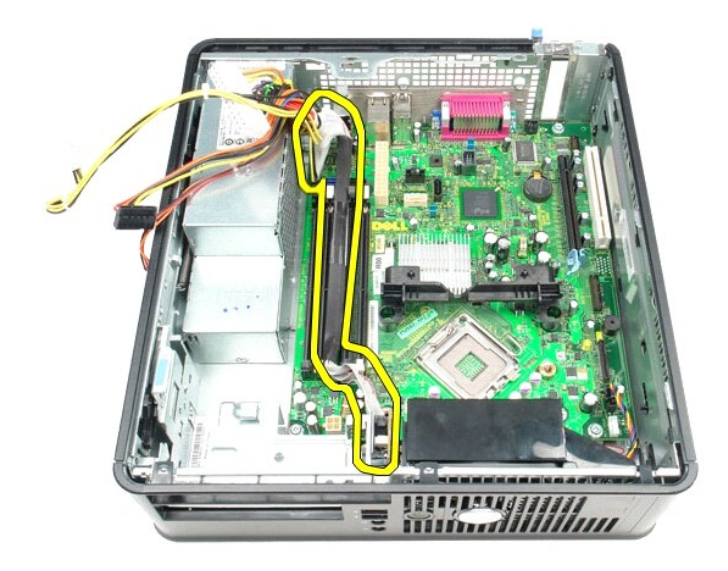

12. Disconnect the fan and internal-speaker cable from the system board.

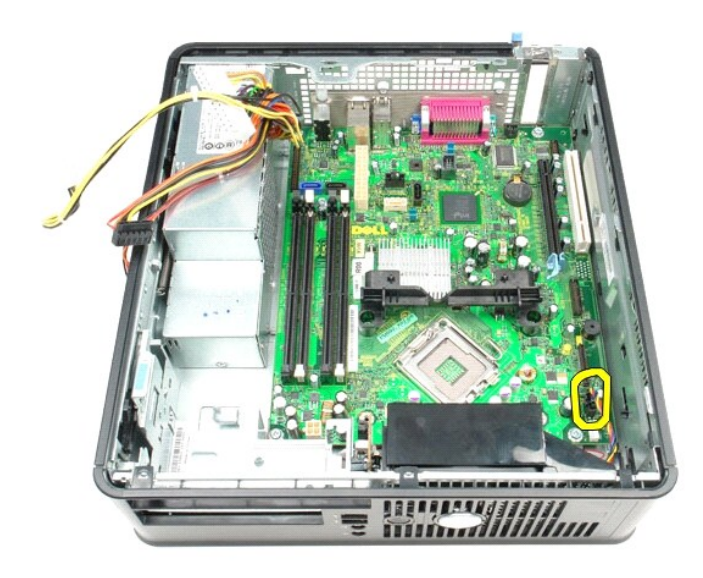

13. Remove the screws that secure the heat-sink retention module to the system board.

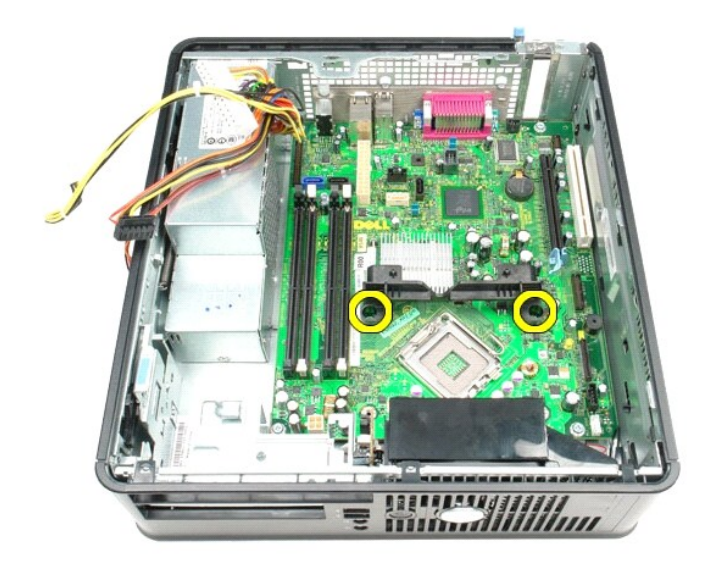

14. Remove the heat-sink retention module.

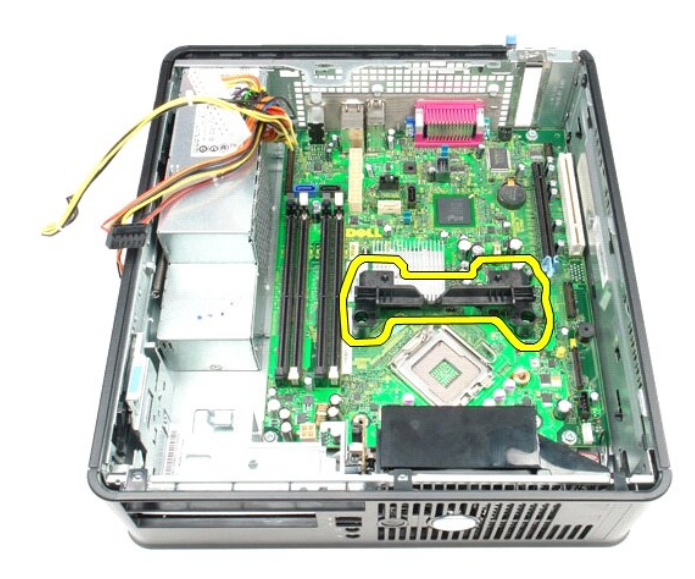

15. Remove the screws that secure the system board to the computer chassis.

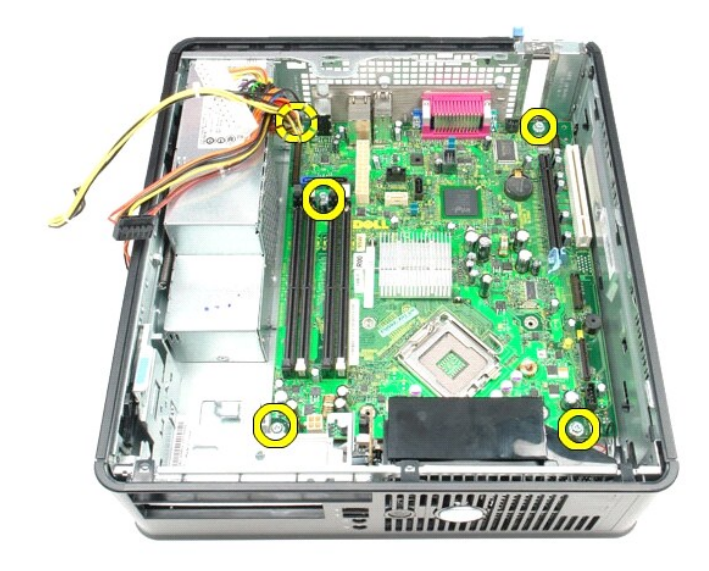

16. Remove the system board.

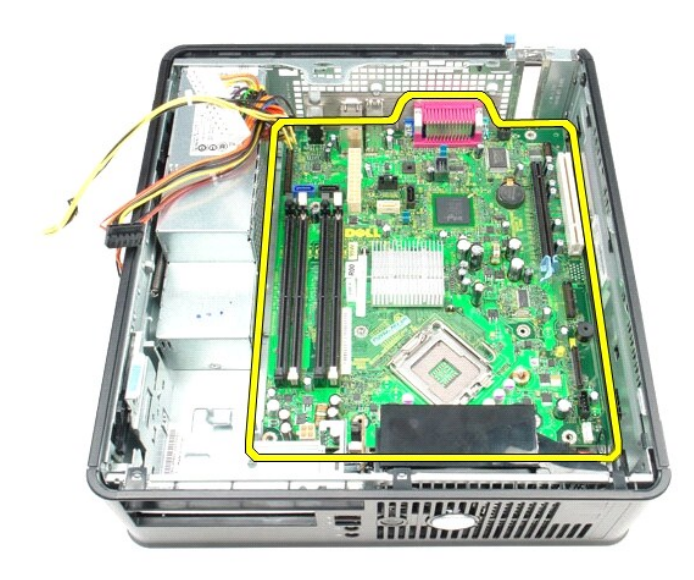

# **Replacing the System Board**

To replace the system board, perform the above steps in reverse order.

# <span id="page-52-0"></span>**Working on Your Computer**

**Dell™ OptiPlex™ 580 Service Manual—Small Form Factor**

- **[Before Working Inside Your Computer](#page-52-1)**
- **Recommended Tools**
- **[Turning Off Your Computer](#page-52-3)**
- **[After Working Inside Your Computer](#page-53-0)**

## <span id="page-52-1"></span>**Before Working Inside Your Computer**

Use the following safety guidelines to help protect your computer from potential damage and to help to ensure your personal safety. Unless otherwise noted,<br>each procedure included in this document assumes that the followin

- 
- l You have performed the steps in <u>Working on Your Computer</u>.<br>l You have read the safety information that shipped with your computer.
- l A component can be replaced or—if purchased separately—installed by performing the removal procedure in reverse order.
- WARNING: Before working inside your computer, read the safety information that shipped with your computer. For additional safety best **practices information, see the Regulatory Compliance Homepage at www.dell.com/regulatory\_compliance.**
- $\triangle$  CAUTION: Only a certified service technician should perform repairs on your computer. Damage due to servicing that is not authorized by Dell is **not covered by your warranty.**
- CAUTION: To avoid electrostatic discharge, ground yourself by using a wrist grounding strap or by periodically touching an unpainted metal **surface, such as a connector on the back of the computer.**
- CAUTION: Handle components and cards with care. Do not touch the components or contacts on a card. Hold a card by its edges or by its metal **mounting bracket. Hold a component such as a processor by its edges, not by its pins.**
- CAUTION: When you disconnect a cable, pull on its connector or on its pull-tab, not on the cable itself. Some cables have connectors with locking<br>tabs; if you are disconnecting this type of cable, press in on the locking t **them evenly aligned to avoid bending any connector pins. Also, before you connect a cable, ensure that both connectors are correctly oriented and aligned.**
- **INOTE:** The color of your computer and certain components may appear differently than shown in this document.

To avoid damaging your computer, perform the following steps before you begin working inside the computer.

- 1. Ensure that your work surface is flat and clean to prevent the cover from being scratched.<br>2. Turn off your computer (see <u>Turning Off Your Computer</u>).
- 

 $\triangle$  CAUTION: To disconnect a network cable, first unplug the cable from your computer and then unplug the cable from the network device.

- 
- 3. Disconnect all network cables from the computer. 4. Disconnect your computer and all attached devices from their electrical outlets.
- 5. Press and hold the power button while the computer is unplugged to ground the system board. <br>6. Remove the <u>[cover](file:///C:/data/systems/op580/en/SM/SFF/cover.htm)</u>.
- 

CAUTION: Before touching anything inside your computer, ground yourself by touching an unpainted metal surface, such as the metal at the back<br>of the computer. While you work, periodically touch an unpainted metal surface t **components.**

### <span id="page-52-2"></span>**Recommended Tools**

The procedures in this document may require the following tools:

- l Small flat-blade screwdriver l Phillips screwdriver
- 
- l Small plastic scribe l Flash BIOS update program media

## <span id="page-52-3"></span>**Turning Off Your Computer**

**CAUTION: To avoid losing data, save and close all open files and exit all open programs before you turn off your computer.**

1. Shut down the operating system:

l **In Windows Vista®:**

Click **Start ,** then click the arrow in the lower-right corner of the **Start** menu as shown below, and then click **Shut Down**.

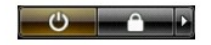

l **In Windows® XP:** 

#### Click **Start**® **Turn Off Computer**® **Turn Off**.

The computer turns off after the operating system shutdown process is complete.

2. Ensure that the computer and all attached devices are turned off. If your computer and attached devices did not automatically turn off when you shut<br>down your operating system, press and hold the power button for about

## <span id="page-53-0"></span>**After Working Inside Your Computer**

After you complete any replacement procedure, ensure you connect any external devices, cards, and cables before turning on your computer.

1. Replace the [cover](file:///C:/data/systems/op580/en/SM/SFF/cover.htm).

**CAUTION: To connect a network cable, first plug the cable into the network device and then plug it into the computer.**

- 
- 
- 
- 2. Connect any telephone or network cables to your computer.<br>3. Connect your computer and all attached devices to their electrical outlets.<br>4. Turn on your computer.<br>5. Verify that the computer works correctly by running t